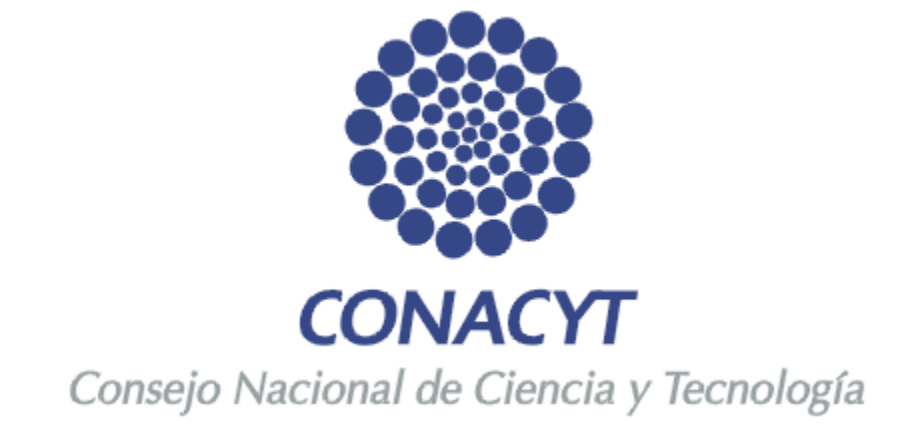

# **Manual de ingreso y captura del Currículum Vitae Único**

## **CONTENIDO**

- 1. OBJETIVO
- 2. ALCANCE DE ESTE DOCUMENTO
- 3. REQUERIMIENTOS TECNICOS DEL SISTEMA
- 4. FUNCION DE LOS BOTONES

4.1Localizar Organización. 4.2Localizar Área de Conocimiento.

5. REGISTRO CVU

5.1Registro de Nuevo Usuario. 5.2Usuario Registrado.

6. GUIA DE LLENADO DEL CVU

## **1. OBJETIVO**

El objetivo de este manual es orientar a los usuarios del Consejo sobre el llenado del registro del Currículum Vitae Único mostrando las modificaciones que han sido realizadas de acuerdo a los requerimientos para la administración de la información, con el fin de reforzar el aprendizaje, comprensión del proceso y del sistema.

## **2. ALCANCE DE ESTE DOCUMENTO**

El presente manual muestra las modificaciones correspondientes al Registro CVU, así como las secciones existentes en el registro.

Incluye:

- o Datos Personales
- o Formación Académica
- o Experiencia Profesional
- o Formación Recursos Humanos
- o Investigación y Desarrollo
- o Propiedad Intelectual
- o Producción Científica
- o Divulgación y Difusión
- o Premios y Distinciones
- o Apoyo
- o Impresión de CVU

## **3. REQUERIMIENTOS TECNICOS DEL SISTEMA**

Para regresar a la página anterior y pasar a otra sección del CVU, debe hacerse a través de la opción **Volver**, No utilizar el botón "back" o "atrás" de la barra de tareas de Internet Explorer, Mozilla Firefox, Flock, Opera, Netscape, etc.

**El navegador Safari no es compatible con el sistema People Soft debido a que se distorsiona la vista del formato de captura de las aplicaciones.**

**Las aplicaciones de People Soft (CVU, Sistema de Fondos) requieren con frecuencia ventanas emergentes para su operación, por lo cual le recomendamos que antes de ingresar al CVU es necesario que el Bloqueador de Elementos Emergentes de su equipo se encuentre Desactivado.**

*En Internet Explorer dicho bloqueador se encuentra en el menú Herramientas -> Bloqueador de Elementos Emergentes -> Desactivar el Bloqueador de Elementos Emergentes*

*En Mozilla Firefox se encuentra en el menú Herramientas -> Opciones -> Contenido -> Bloquear Ventanas Emergentes (debe quitar la selección)*

*En Google Chrome se encuentra en el menú Herramientas -> Opciones -> pestaña Avanzadas -> seleccionar la casilla de verificación "Deseo que el sistema me avise cuando se bloquee un pop-up"*

*En Netscape se encuentra en Tools -> Options -> Security Center -> PopUp Blocking - > For this Site -> Allow unrequested pop-up Windows (debe habilitar la casilla).*

*En Flock se encuentra en el menú Tools -> Options -> Content -> Block pop - up Windows (debe quitar la selección)*

*En Opera se encuentra en el menú Herramientas -> Opciones más a mano (F12) -> Abrir todas las emergentes.*

## **4. FUNCION DE LOS BOTONES**

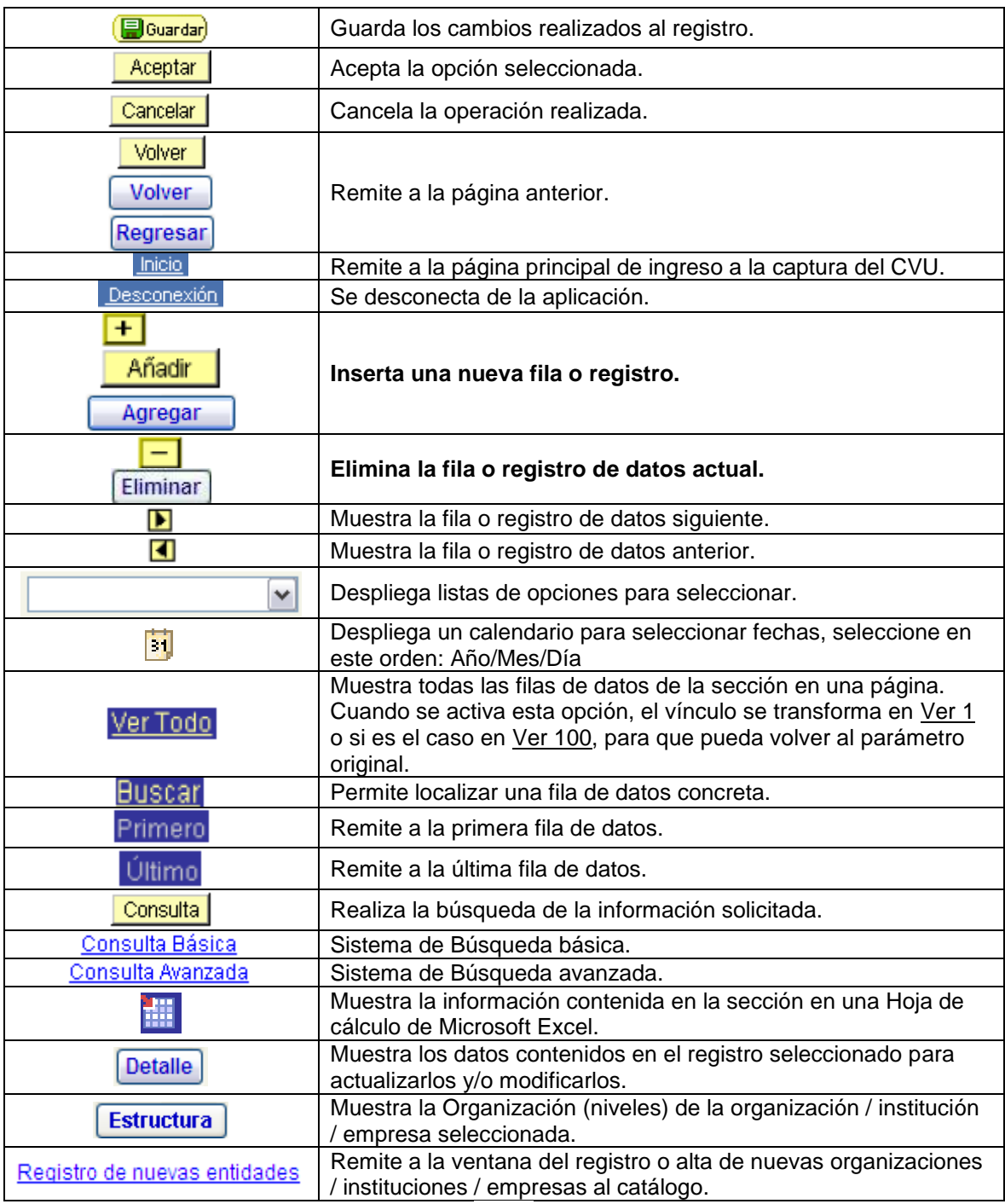

Para los apartados en donde exista el botón debe dar clic en él para desplegar una pantalla con opciones a elegir.

Al acceder a las distintas secciones el sistema primeramente le mostrará el resumen de la sección

seleccionada, para capturar sus datos debe dar clic en el botón de **de la sección** de la sección correspondiente.

## **4.1 Localizar Organización**

Durante el trascurso del llenado se presentará la siguiente sección, la cual se emplea de la siguiente manera:

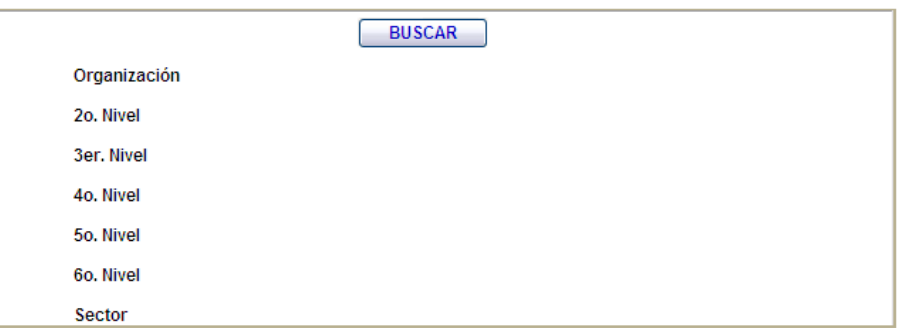

Se utiliza para seleccionar la Organización, al darle clic el sistema le mostrará el Sistema de Búsqueda de Organizaciones para localizar su Institución / Empresa.

Primeramente debe dar clic en el botón **BUSCAR** y enseguida se mostrará la siguiente pantalla:

### **Búsqueda de Organizaciones**

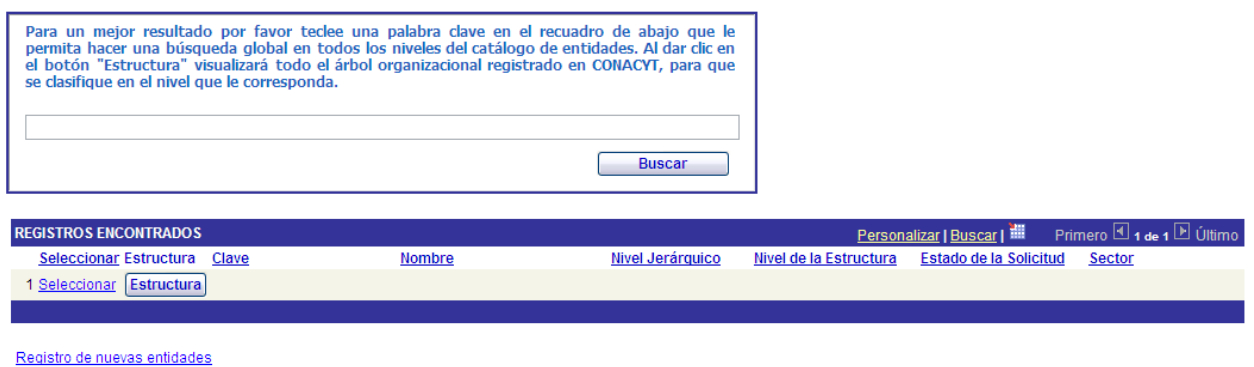

Volver

Ingrese el nombre de su institución (sin acentos) y de clic en el botón **Buscar** para que el sistema le muestre las opciones relacionadas a los datos ingresados. Para seleccionar la institución es necesario dar clic en la opción **Seleccionar**.

## **4.2 Localizar Área de Conocimiento**

Durante el trascurso del llenado se presentará la siguiente sección, la cual se emplea de la siguiente manera:

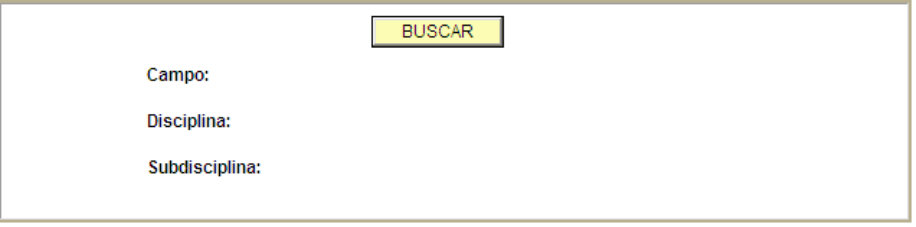

Se utiliza para seleccionar su área de conocimiento, al dar clic en él se mostrará el Sistema de Búsqueda de Área del Conocimiento. Ingrese los datos correspondientes a su área de conocimiento (Campo) o bien alguna palabra clave (Ejemplo: Tecnología [le aparecerán en pantalla todos los registros que contengan en su nombre la palabra que introduzca]) y de clic en el botón **Buscar**; el sistema le mostrará las opciones relacionadas al área de conocimiento ingresada así como las disciplinas y subdisciplinas relacionadas. Para seleccionar la opción de clic en **Seleccionar**. Debe seleccionar la opción que más se asemeje a su área de conocimiento, ya que es un catálogo fijo y no se puede modificar.

## Búsqueda de Área del Conocimiento

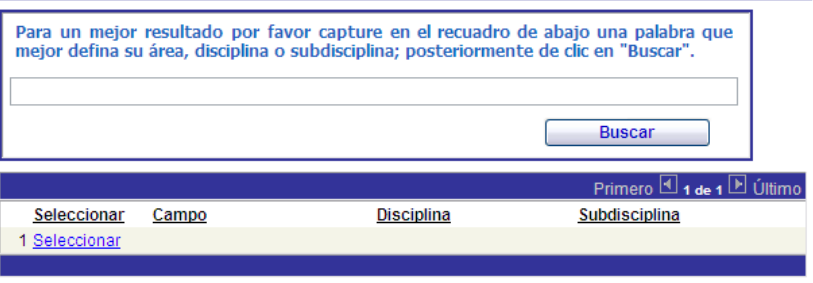

Regresar

## **5. REGISTRO CVU**

El **Currículum Vitae Único**, además de ser un instrumento fundamental para el registro de información curricular es un pre-requisito para todas las personas físicas que se encuentren vinculadas al Consejo Nacional de Ciencia y Tecnología en cualquier forma, incluyendo a todos los programas de apoyo y de registro que ofrece el CONACYT para el desarrollo de la ciencia y tecnología del país.

## **5.1 Registro de Nuevo Usuario**

Para **USUARIOS NUEVOS,** la clave de acceso se le enviará vía correo electrónico, una vez que se hayan registrado a través del portal de CONACyT [\(www.conacyt.gob.mx\)](http://www.conacyt.gob.mx/), en la opción **REGISTROS - EN LINEA.**

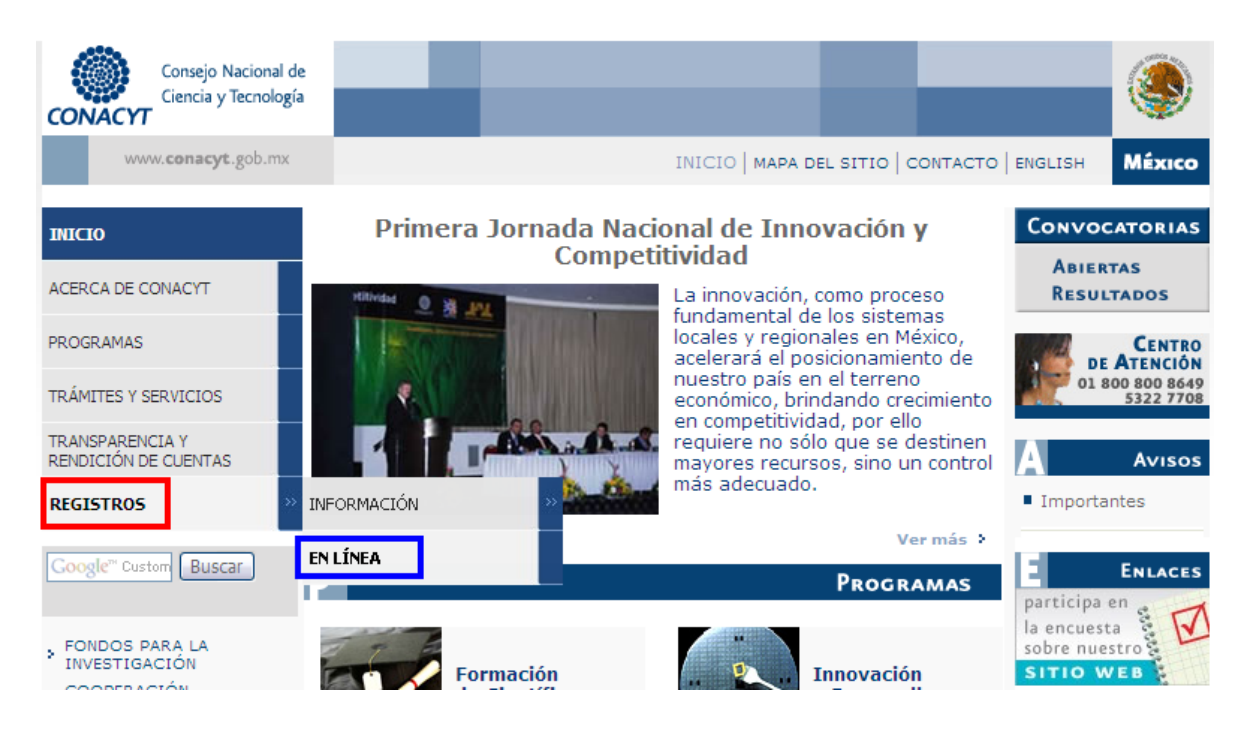

Se mostrara en pantalla los accesos a las aplicaciones del Consejo. Debe ingresar a la opción **REGISTRO DE NUEVO USUARIO**.

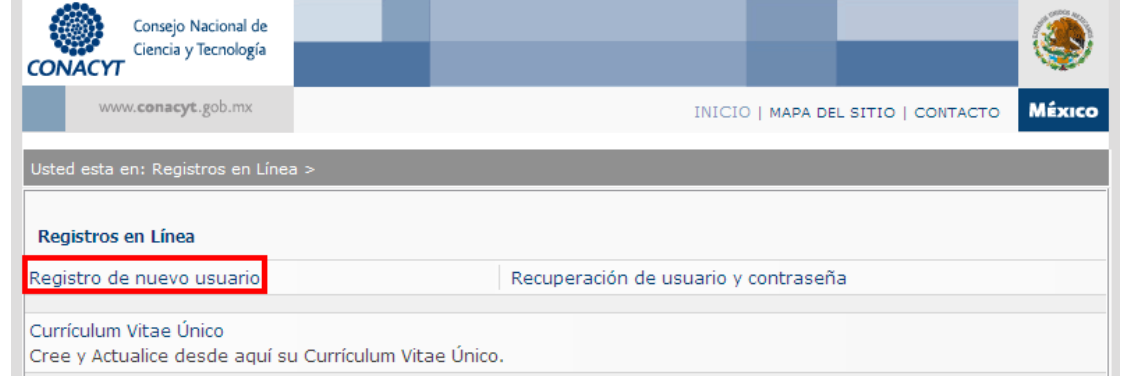

## Dé clic en la opción **REGISTRO**.

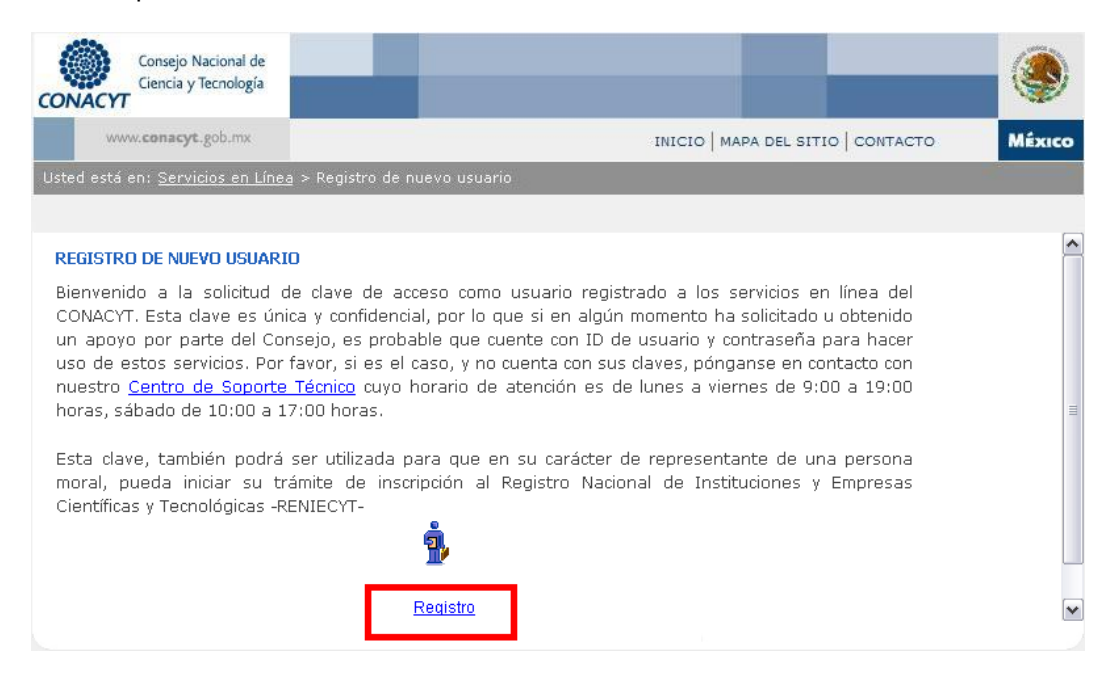

En esta pantalla, se capturan los datos básicos para comenzar la captura del CVU. Una vez capturados estos datos de clic en **CONTINUAR.**

#### Bienvenido (a) Registro Nuevo Usuario

Es necesario capturar los datos tal como aparecen en sus documentos oficiales, de lo contrario le ocasionará retraso en sus trámites y no será posible corregirlos en línea.

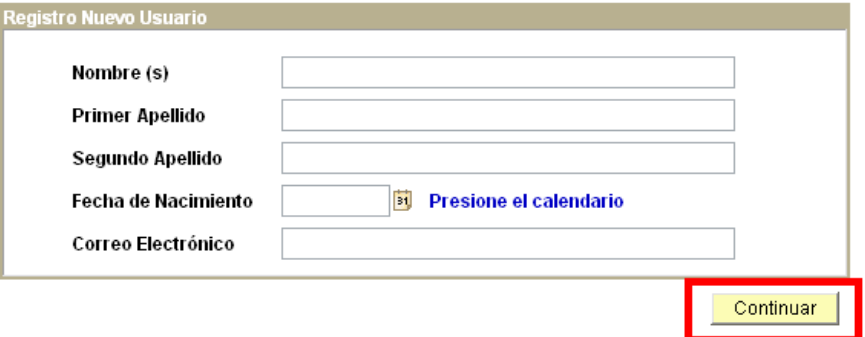

Posteriormente registrara datos personales en las secciones: **IDENTIDAD, DOMICILIO** y **USUARIO.**

Una vez capturados sus datos de clic en **GUARDAR.**

### Importante los datos Capturados a Continuación Generaran su Curriculum Vitae Único Básico

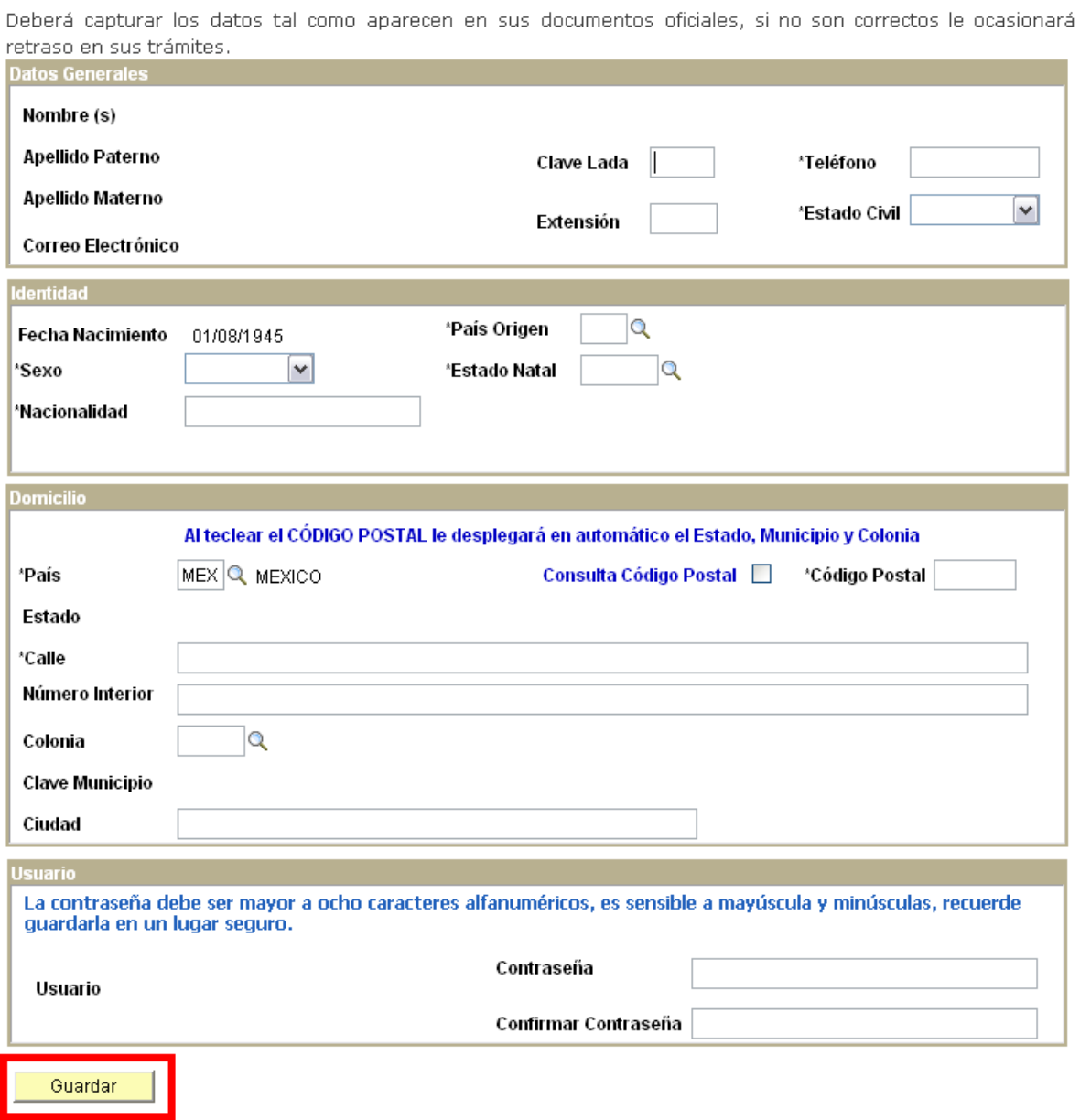

Una vez guardados sus datos se mostrara en pantalla su **USUARIO** asignado y su **NÚMERO DE REGISTRO CVU.**

### Gracias por registrarse como usuario de los servicios en línea del CONACYT

La clave de usuario ya ha sido generada y su contraseña es la que usted determinó y confirmó en la fase anterior. Sin embargo a manera de recordatorio, se han enviado también al correo electrónico registrado. Asimismo se ha generado un Número de CVU (Curriculum Vitae Único) que aparece al final de esta página y que también le llegará vía notificación en correo electrónico.

Este número de CVU le podrá ser solicitado en las diversas gestiones que realice ante el CONACYT y solo con escribirlo, extraerá la información contenida en él.

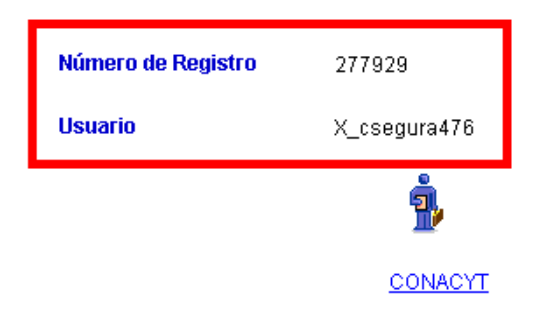

## **5.2 Usuario Registrado**

Para **USUARIOS REGISTRADOS**, una vez que ya cuenta con **ID DE USUARIO y CONTRASEÑA**, es necesario ingresar a la página ( [www.conacyt.gob.mx\)](http://www.conacyt.gob.mx/) en la opción **REGISTROS - EN LINEA.**

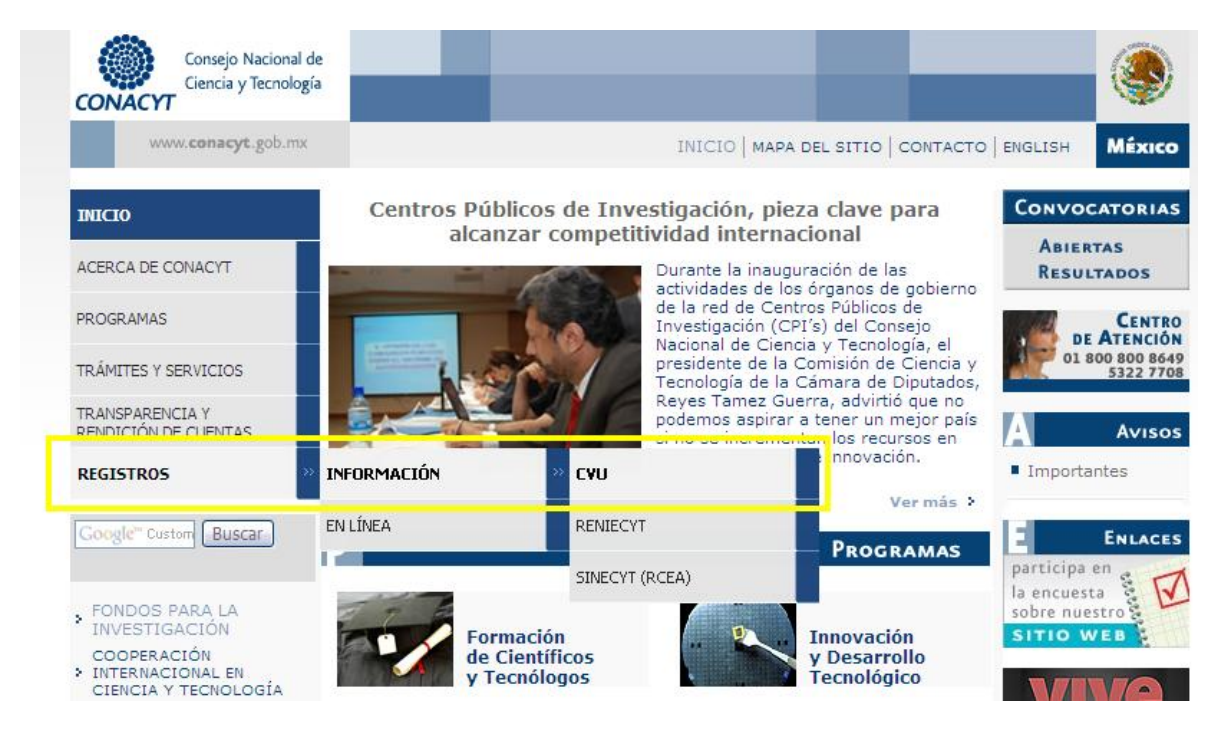

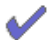

Le mostrará la siguiente pantalla:

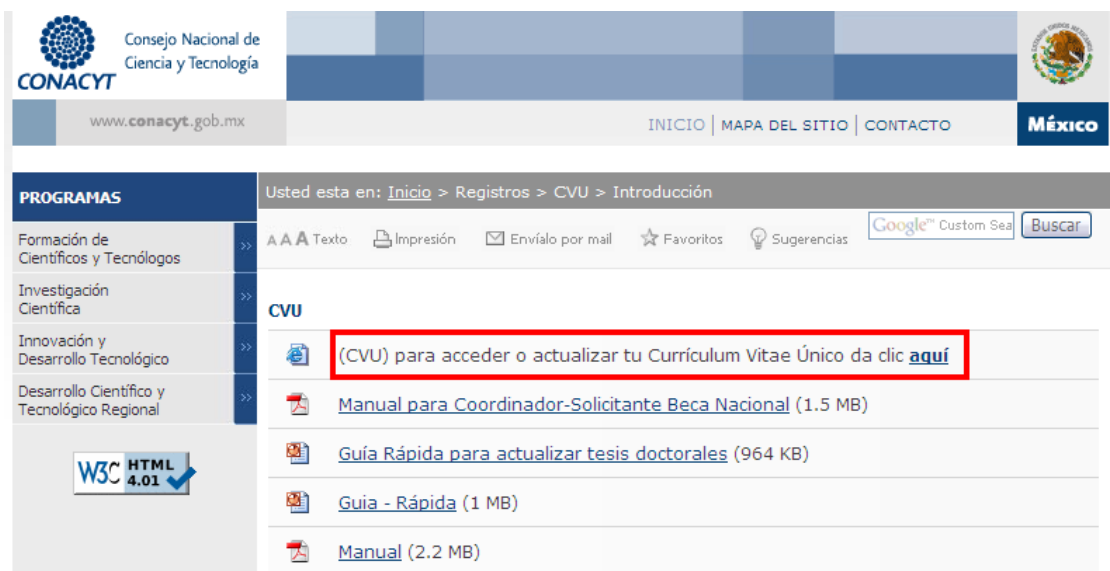

O bien puede ingresar a través de Registros -> En Línea a la opción **CURRICULUM VITAE UNICO.**

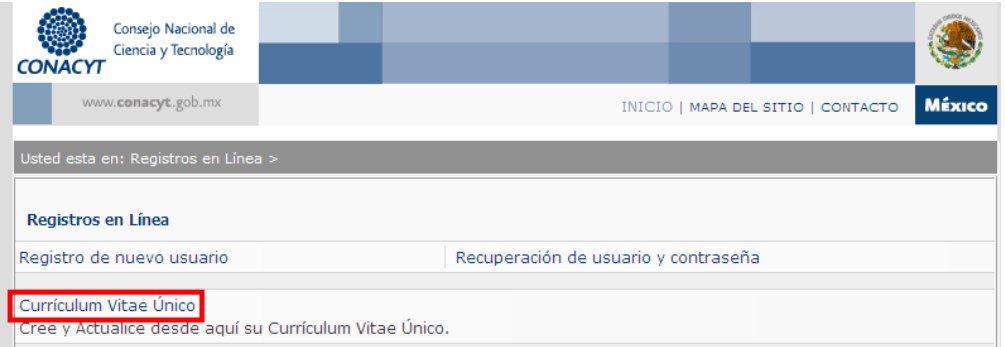

Para ingresar al sistema debe colocar su ID Usuario y contraseña. Ingrese estos datos en los campos correspondientes y presione el botón de **CONEXIÓN**.

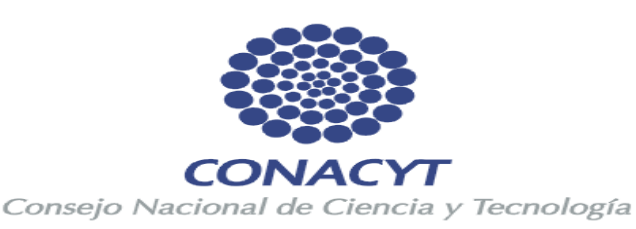

ID Usuario: Contraseña:

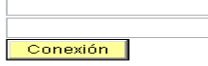

Si usted no esta registrado acceda a la siguiente liga:

Nuevo Usuario

Si olvido su usuario o contraseña (Sólo Personas Físicas), acceda a la siguiente liga:

Recuperación de usuario y contraseña

Políticas de Privacidad

## **6. GUIA DE LLENADO DEL CVU**

Una vez que ingrese al CVU, se desplegará el Menú Principal, en el cual debe seleccionar la opción de **Currículum Vitae Único, enseguida dar clic en Registro CVU**, se desplegarán las siguientes opciones:

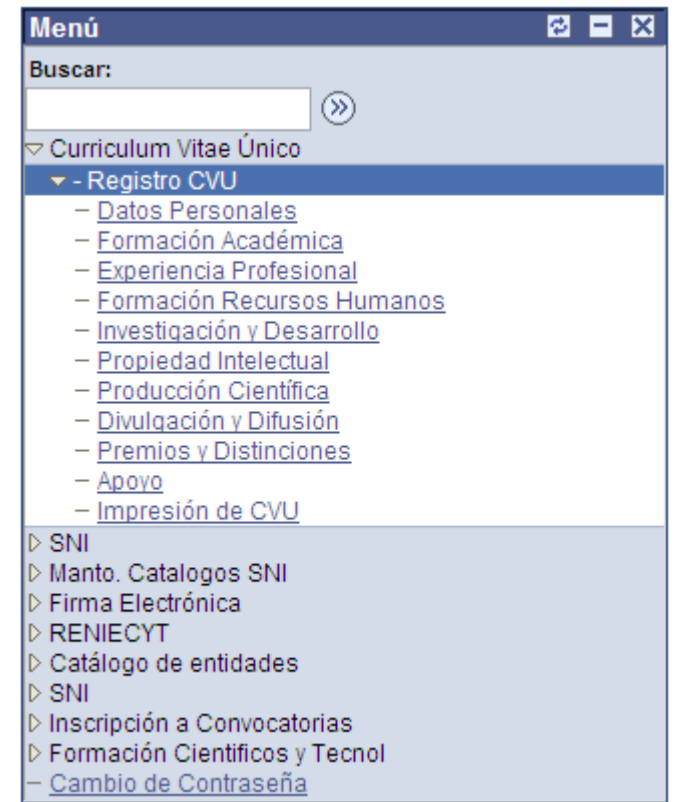

**NOTA:** Se aconseja que aproximadamente cada 10 minutos de clic en el botón de **GUARDAR**, ubicado en la parte inferior izquierda de la ventana, para que su información quede registrada en nuestra base de datos.

## **-Datos Personales:**

Muestra los datos de identificación personal: ID Solicitante (número de Registro CVU), Nombre, Dirección, Nacionalidad y Datos Complementarios, Identidad, Correo Electrónico y Teléfonos.

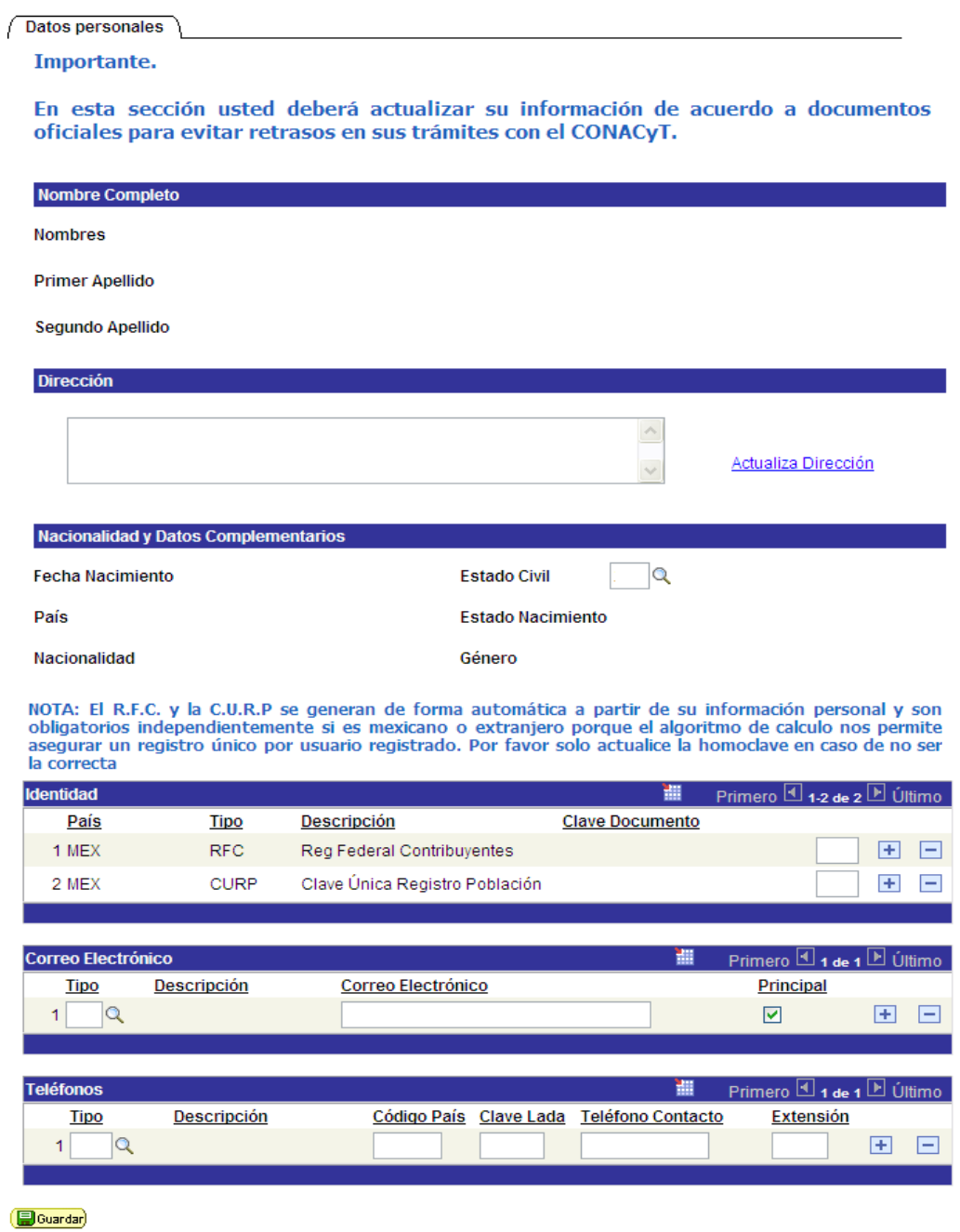

Todos los datos que se solicitan en esta pantalla deben ingresarse completa y correctamente. Al terminar de verificar, completar o actualizar esta parte del CVU, debe guardar la información pulsando en el botón **Guardar**, que se encuentra al final de la página.

Si necesita actualizar su dirección, debe dar clic en la liga **Actualiza Dirección** y podrá modificar sus datos.

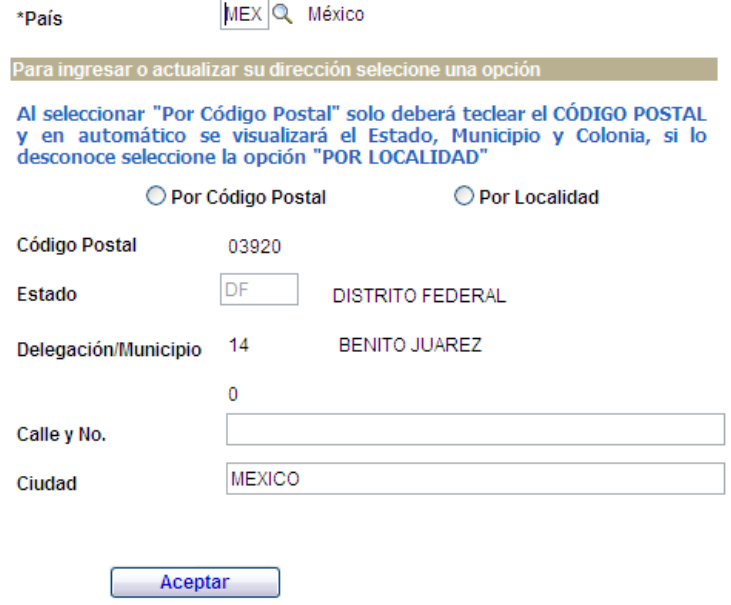

Para localizar su dirección en base a su código postal, de clic en **Por Código Postal**, le aparecerá la siguiente pantalla en donde le solicita ingresar el mismo para que posteriormente le muestre la lista de colonias asociadas a su código postal $^1$ .

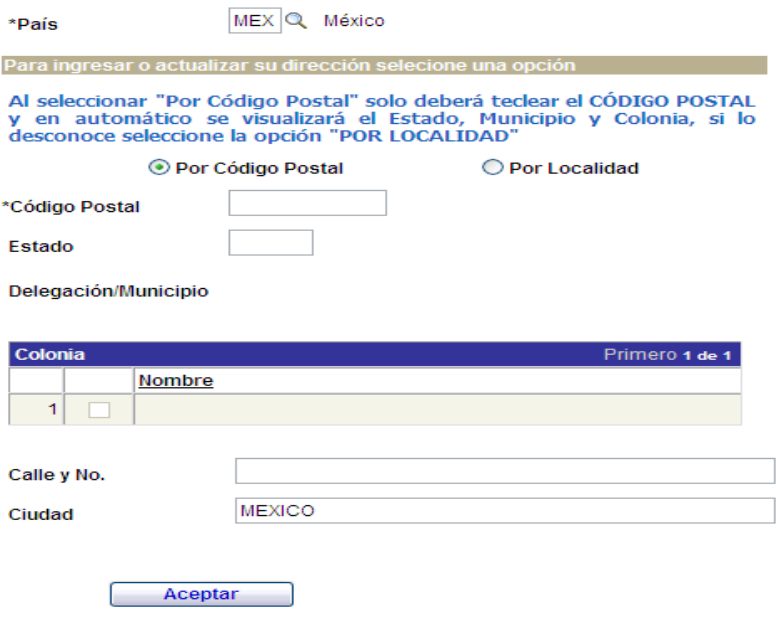

 $1$ El catálogo de colonias asociadas a los códigos postales es proporcionado por el Servicio Postal Mexicano.

Para localizar su dirección en base a su localidad, de clic en **Por Localidad**, le aparecerá la siguiente pantalla en donde le solicita seleccionar el estado de la república en donde habita, la delegación o municipio y colonia, al seleccionar ésta última el sistema le muestra su código postal.

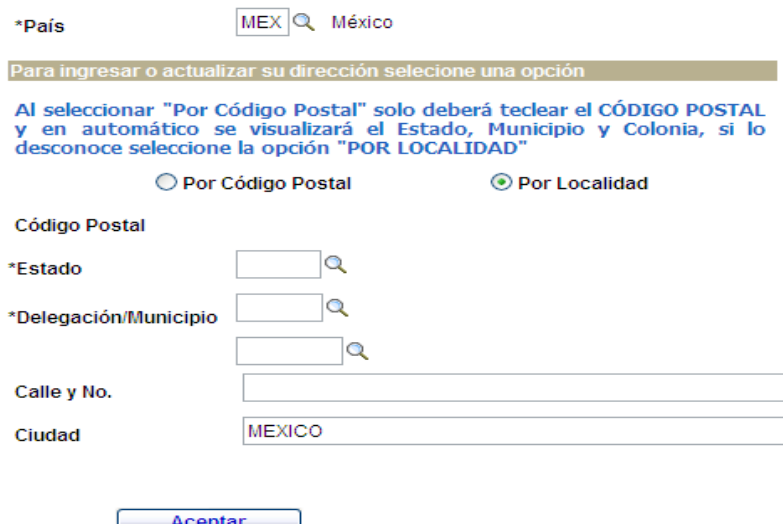

En caso de seleccionar otro país, igualmente deberá completar los datos que le solicita el sistema y el formato de captura será el siguiente:

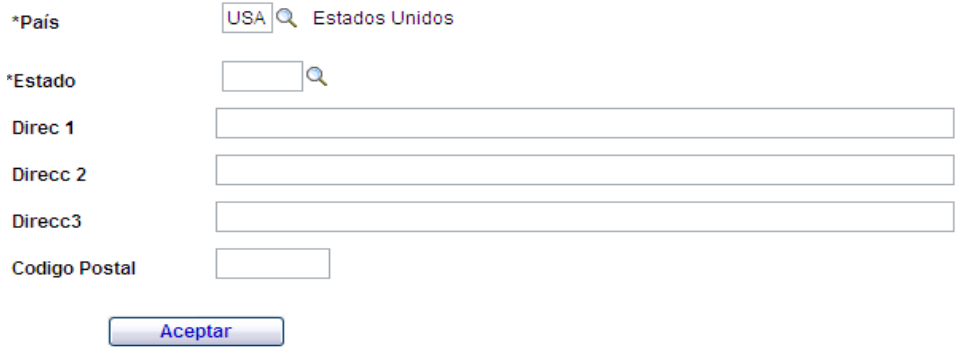

Si desea cambiar su estado civil deberá dar clic en la lupa y se le mostrará la siguiente pantalla en donde deberá seleccionar la opción adecuada.

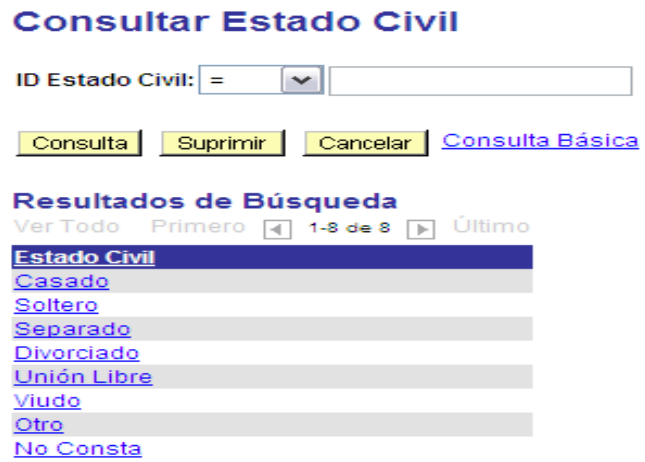

En la sección de Identidad, modifique manualmente la homoclave de su RFC<sup>2</sup> de ser incorrecta.

Las opciones adicionales de registro en esta sección son las siguientes:

## **Consultar Tipo Doc Identidad**

Cancelar

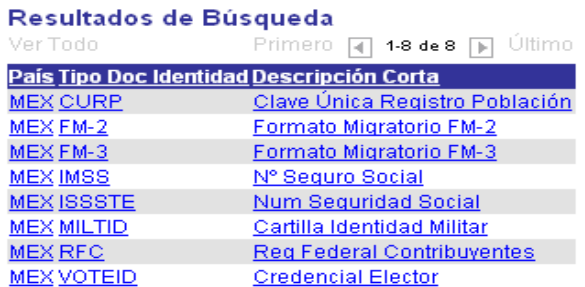

 $2$ El Registro Federal de Contribuyentes (RFC) es requerido para identificar su registro en el sistema, no es necesario estar dado de alta en la Secretaría de Hacienda, el sistema lo genera en automático.

En la sección de Correo Electrónico, si usted ingresa más correos debe asignar distintos Tipos de Correo Electrónico a cada uno, **no bebe asignar un tipo para dos correos y marque solo un correo como Principal**<sup>3</sup> , dichos tipos son los siguientes:

## **Consultar Tipo**

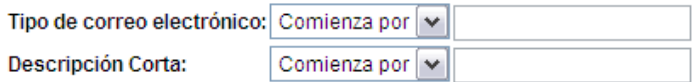

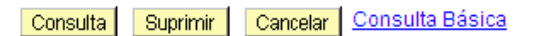

### Resultados de Búsqueda

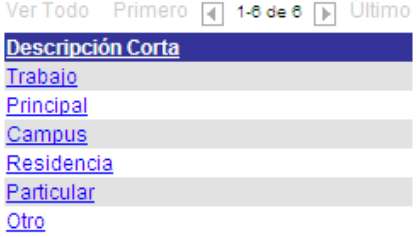

 $3$ Al correo electrónico marcado como Principal le llegarán los correos enviados por el Consejo.

En la sección de Teléfonos, igualmente si usted ingresa más números telefónicos debe asignar distintos Tipos de Teléfono a cada uno, **no bebe asignar un tipo para dos números telefónicos,** dichos tipos son los siguientes:

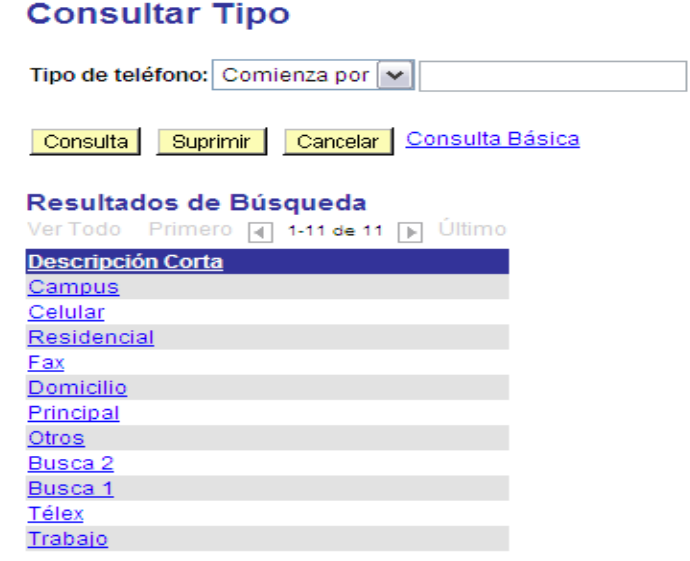

**No olvide guardar cambios mediante el botón**  $\boxed{\blacksquare}$  Guardar) antes de continuar con la **captura de datos en alguna otra sección del CVU.**

## **- Formación Académica**

## *Niveles y Grados Académicos*

en México o en el extranjero.

Se refiere a los títulos o grados otorgados por instituciones educativas reconocidas, en México o en el extranjero.

En esta página, usted tiene la oportunidad de registrar los niveles académicos alcanzados. Es posible ingresar el historial académico a partir del Bachillerato, a través de varios registros o únicamente los que esté interesado en que CONACYT conozca.

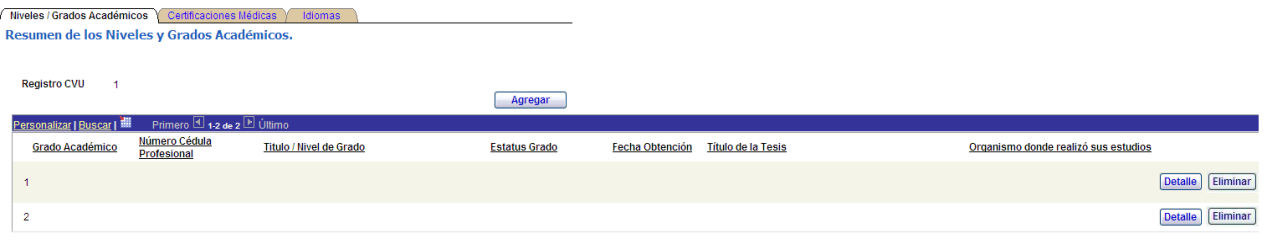

Los datos solicitados son: Id Nivel/Grado Académico (se selecciona el código asignado a cada nivel), Número de Cédula Profesional, Título del Nivel/Grado (ej. Ingeniero Químico), el Estatus Grado, Título de la Tesis, Organización y Área de Conocimiento.

Se refiere a los títulos o grados otorgados por instituciones educativas reconocidas

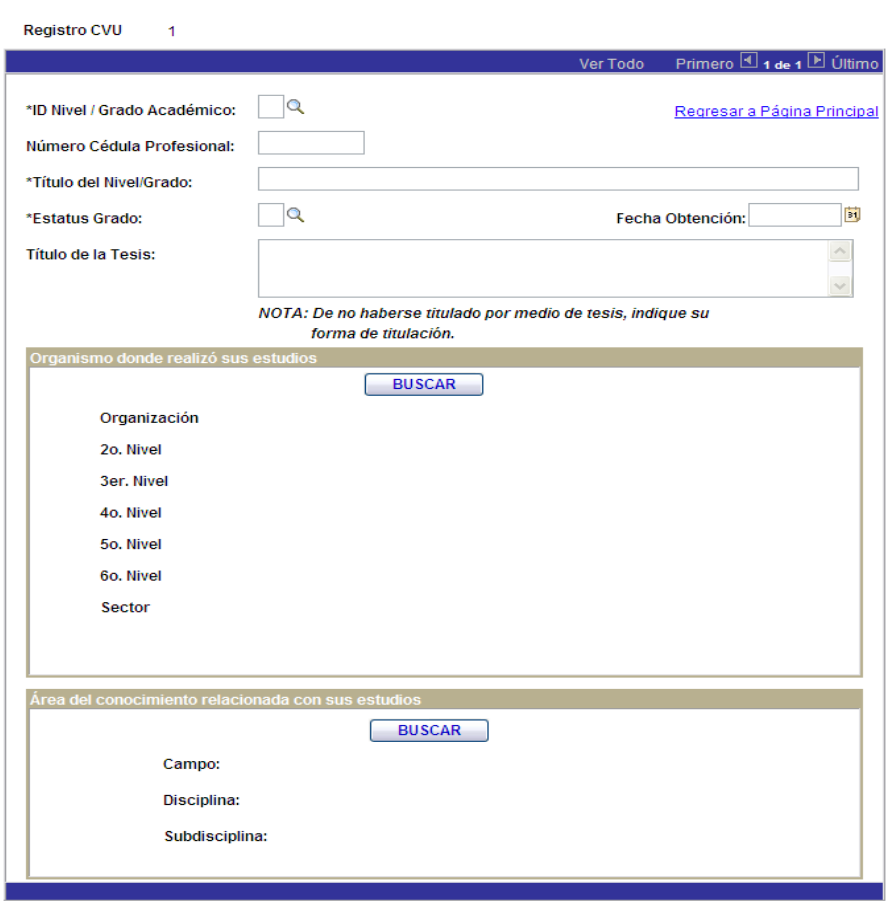

**B**Guardar

Seleccione las opciones por medio de los catálogos dando clic en el icono para desplegar las opciones a elegir.

Número de cédula profesional, nombre del nivel o grado (ej. Ingeniería Química) son campos de captura manual.

Sólo en el caso de seleccionar el Estatus Grado Obtenido, el sistema le habilitara el campo de Fecha de Obtención para su captura:

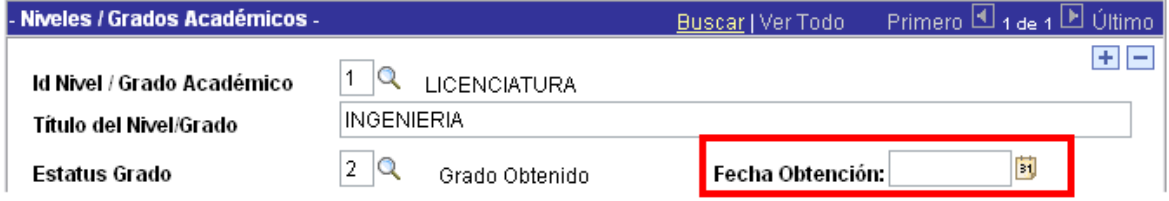

F. Seleccione las fechas solicitadas mediante el icono

Título de la tesis es un campo de captura manual.

Para seleccionar la Organización, es necesario seleccionarla desde el botón de **BUSCAR.** Estos datos serán anexados en su registro.

Para seleccionar el área de conocimiento, es necesario dar clic en el botón de **BUSCAR.** Estos datos serán anexados en su registro.

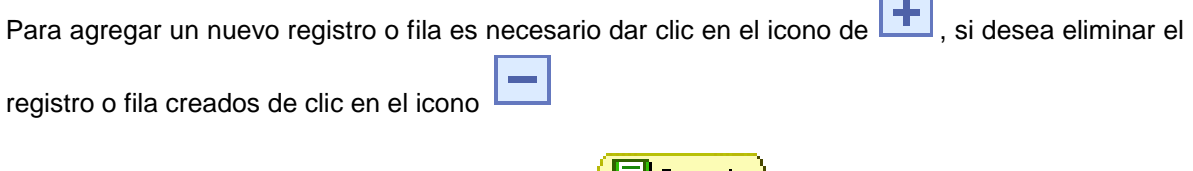

**No olvide guardar cambios mediante el botón** (**Fal Guardar)** antes de continuar con la **captura de datos en alguna otra sección del CVU.** 

## *Certificaciones Médicas*

Se refiere a acreditaciones emitidas por una entidad o un particular autorizados, garantizando que cumple con reglamentos y/o normas médicas.

En esta página, usted puede registrar la información que acredite sus certificaciones médicas.

Los datos solicitados son: Número de Folio, Otra Referencia, Especialidad (una vez seleccionada su Especialidad automáticamente le muestra el nombre del **Consejo que otorga la Certificación**), Vigencia del Certificado, Fecha de Inicio y Término del mismo y finalmente el Tipo.

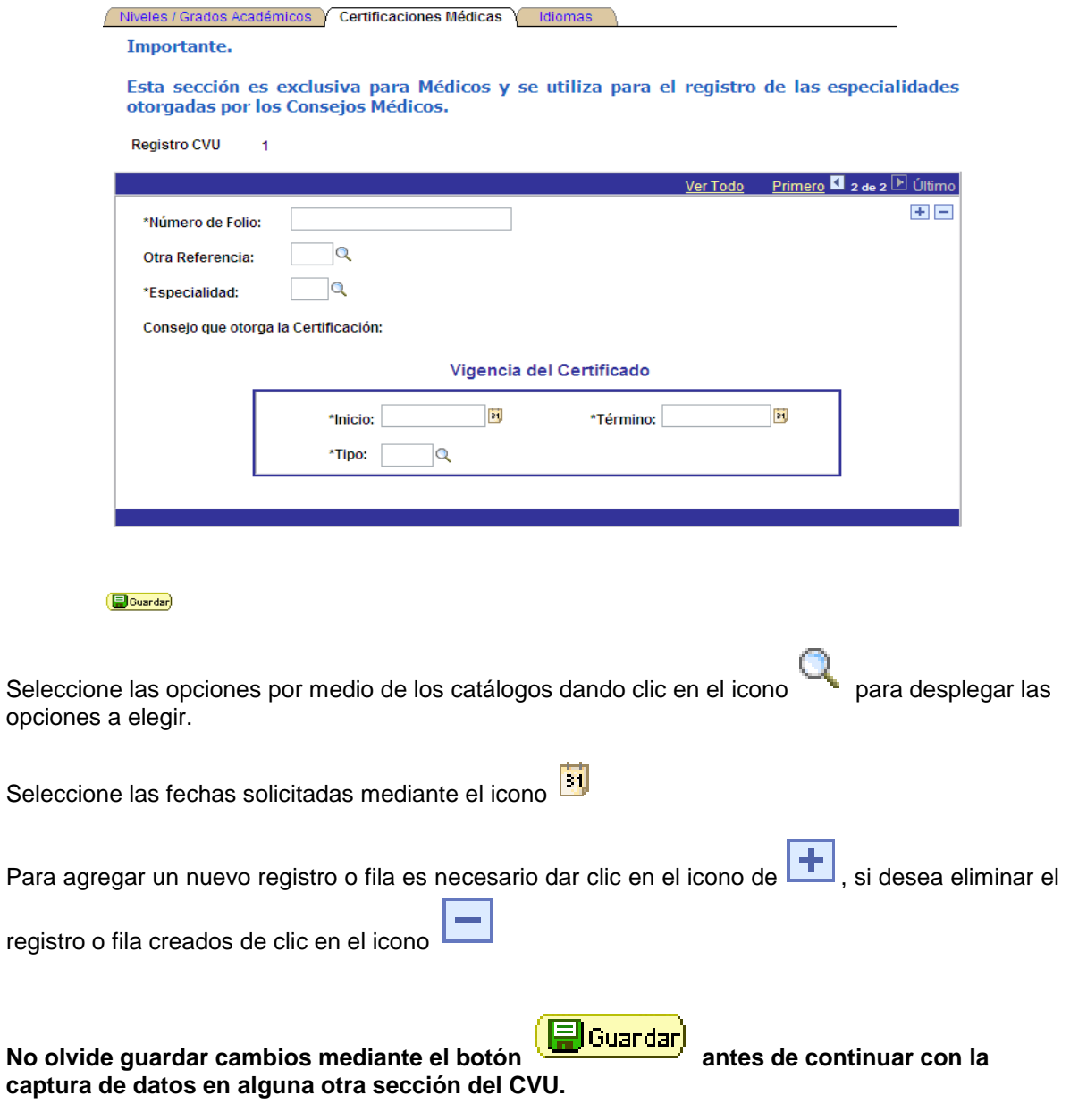

### *Idiomas*

Se refiere al dominio de los idiomas que usted posee.

En esta página, usted debe indicar los idiomas que domina, si es traductor o profesor y puede especificar cuál es su lengua materna.

Los datos solicitados son: Idioma, Grado de Dominio de la lengua, su Nivel de Conversación, Lectura y Escritura, La Fecha de su examen de Evaluación (de no ser la exacta puede capturar una tentativa), de poseer algún certificado, deberá ingresar las Fechas de su Vigencia de la Certificación.

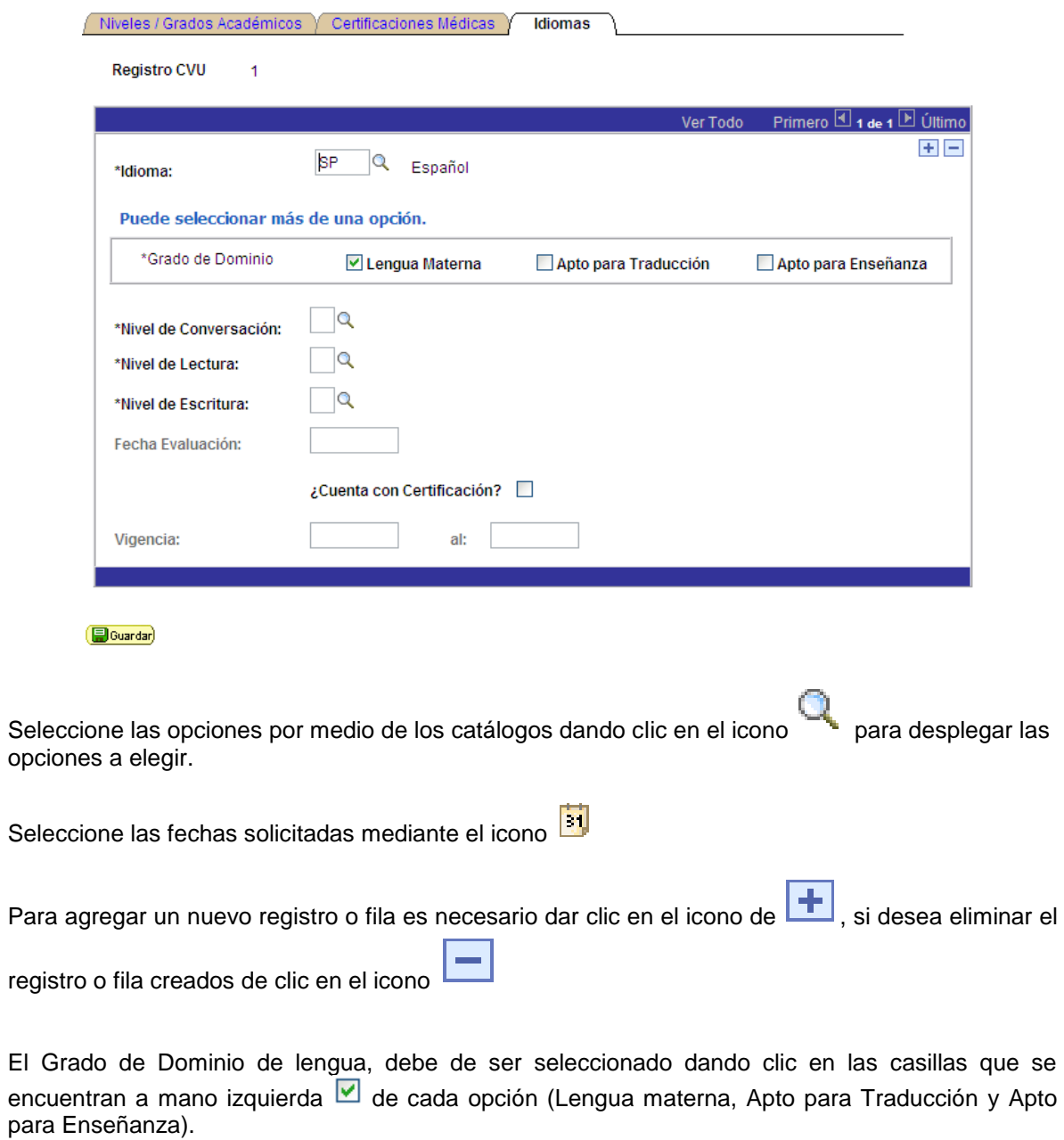

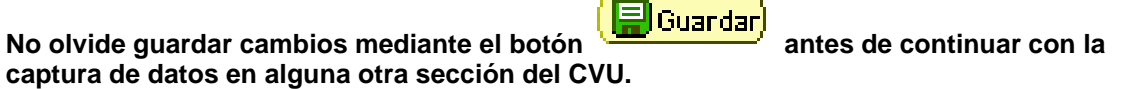

### **- Experiencia Profesional**

## *Experiencia Laboral*

Esta sección se refiere a la información del lugar en que actualmente labora, el historial de sus trabajos a lo largo de su vida laboral y a la impartición de cursos formales en Instituciones de Educación Superior, seminarios, talleres y diplomados.

En esta página, usted puede registrar su adscripción actual, toda su experiencia laboral y su papel como docente.

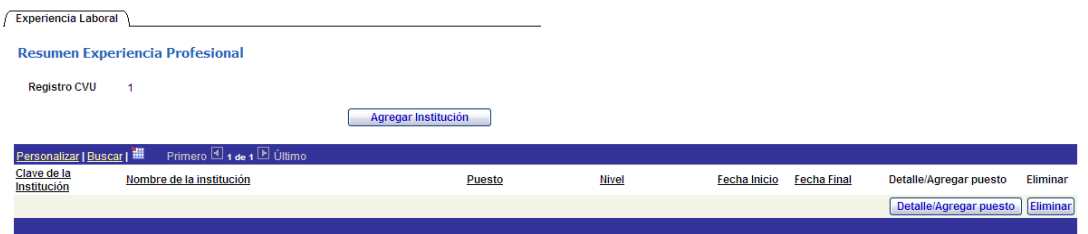

Los datos solicitados son: Organización (el Sector, Rama, Clase, se colocarán automáticamente), \*Puestos, \*Tipo, \*Nivel, sus Fechas de Inicio y Fin del mismo; Nivel de Nombramiento, su Situación Actual del Puesto, su Nombramiento, \*Tipo de contrato, las fechas de la \*Vigencia del Contrato y de ser el caso Fecha y Motivo de Baja.

Registro del historial de trabajo a lo largo de su vida profesional incluyendo la adscripción actual y la

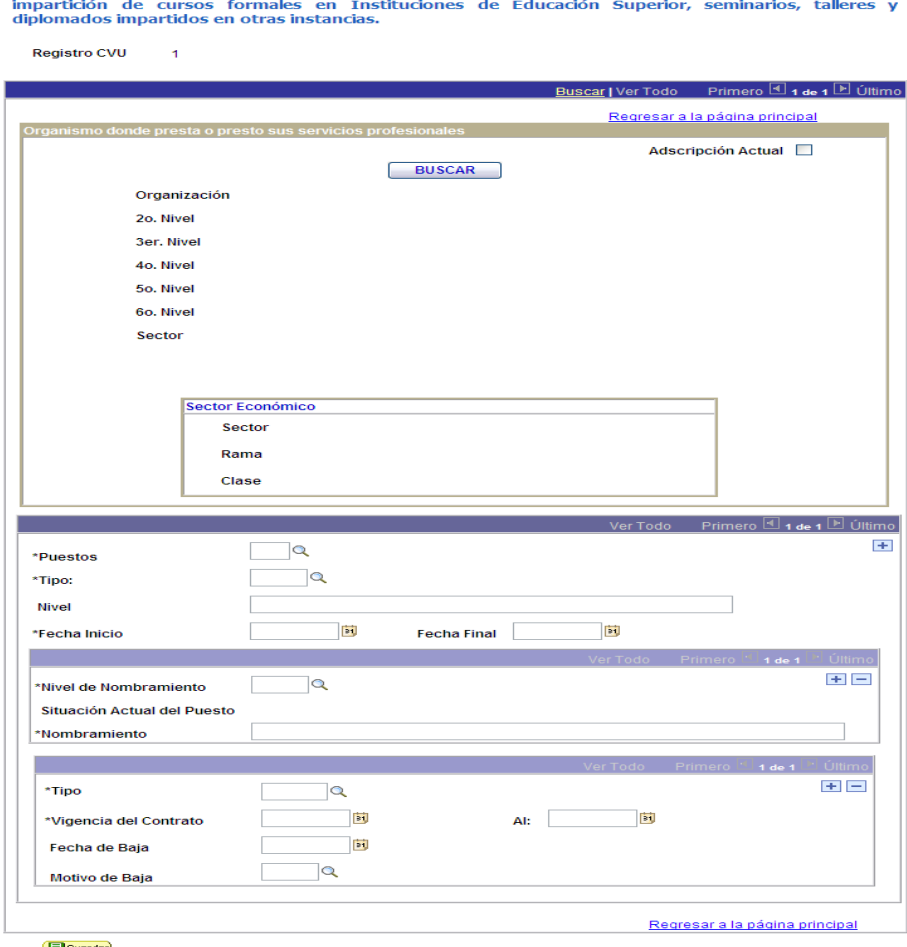

G Guardar

Para seleccionar la Organización, es necesario seleccionarla desde el botón de **BUSCAR.** Estos datos serán anexados en su registro.

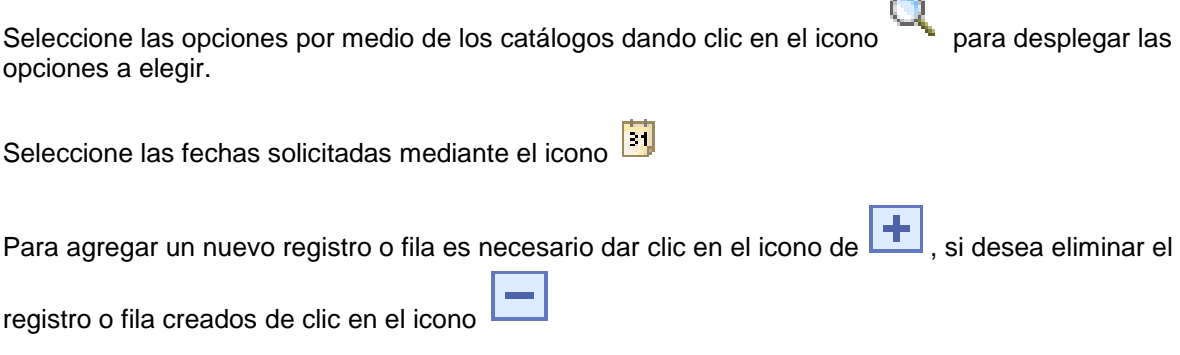

La casilla Adscripción Actual ⊠ se activa automáticamente al guardar cambios cuando la fecha de Término de la Relación Laboral no es capturada y éste registro el sistema lo tomará como su Adscripción Actual.

Capture manualmente su Nombramiento completo en la sección Nombramiento.

Nombramiento

PROFESOR / INVESTIGADOR TITULAR, ETC.

NOTA: los campos con asterisco (\*) son datos requieridos por el sistema, para que la aplicación guarde correctamente los cambios realizados deberá llenar dichas secciones.

**No olvide guardar cambios mediante el botón** (LEU Guardar) antes de continuar con la **a captura de datos en alguna otra sección del CVU.** 

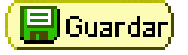

Sólo en el caso de seleccionar el \*Puesto de **Académico**, en la parte final de la sección se mostrará el siguiente link el cual al darle clic muestra las siguientes pantallas, las cuales deberá completar con sus respectivos datos en caso de que en la institución usted ejerza actividades docentes:

Registro de actividades docencia relacionadas a este puesto

### *Detalle Docencia:*

Deberá colocar los datos correspondientes a sus actividades como Docente en su Organización / Institución.

Detalle Docencia Tesis Dirigidas

En esta sección podrá relacionar el detalle de actividades de docencia desempeñadas por cada puesto con perfil académico, profesor, o docente que haya registrado en la sección de experiencia profesional, por favor seleccione el registro al que desea asociarle la o las actividades académicas realizadas en cada periodo registrado. Los registros le aparecen en orden en que fueron registrados en Experiencia profesional, si usted dio de alta alguno recientemente aparecerá cómo el último de esta relación.

Registro CVU  $\overline{1}$ 

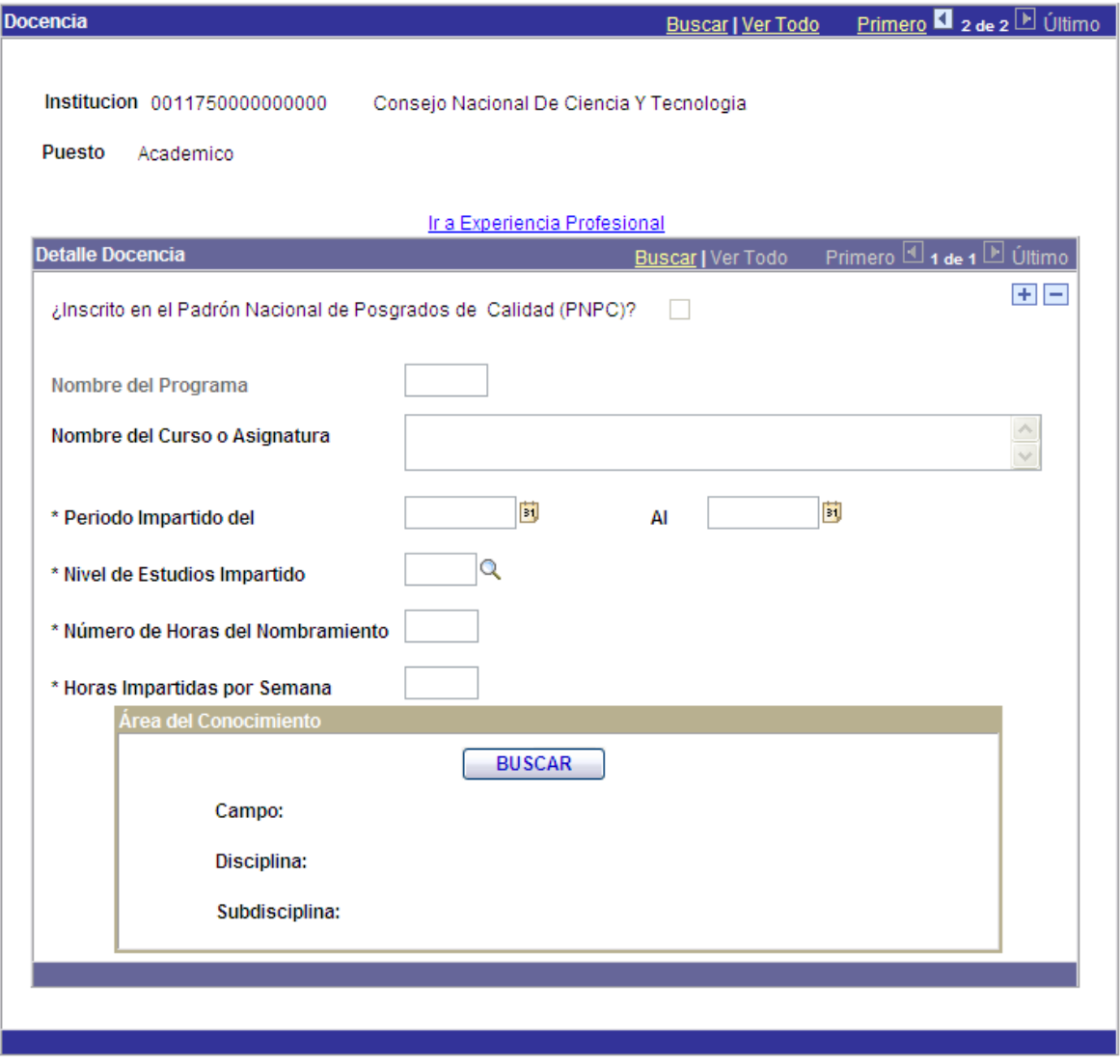

**B**Guardar

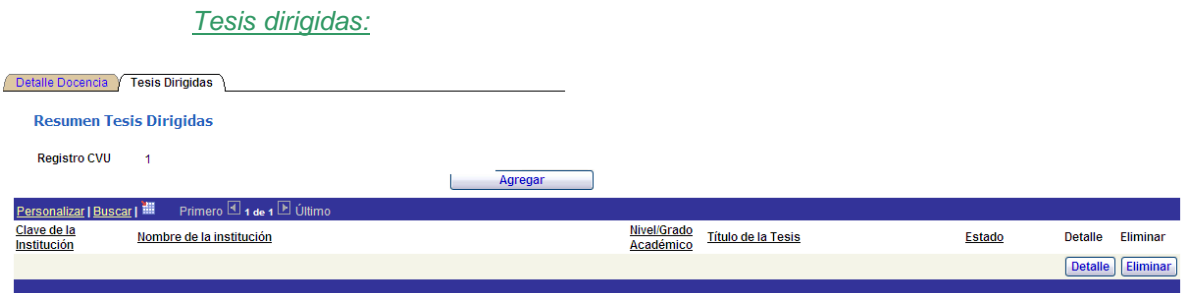

Coloque las tesis que usted ha dirigido tanto en México como en otros países, ya sean de licenciatura, maestría, doctorado, etc.

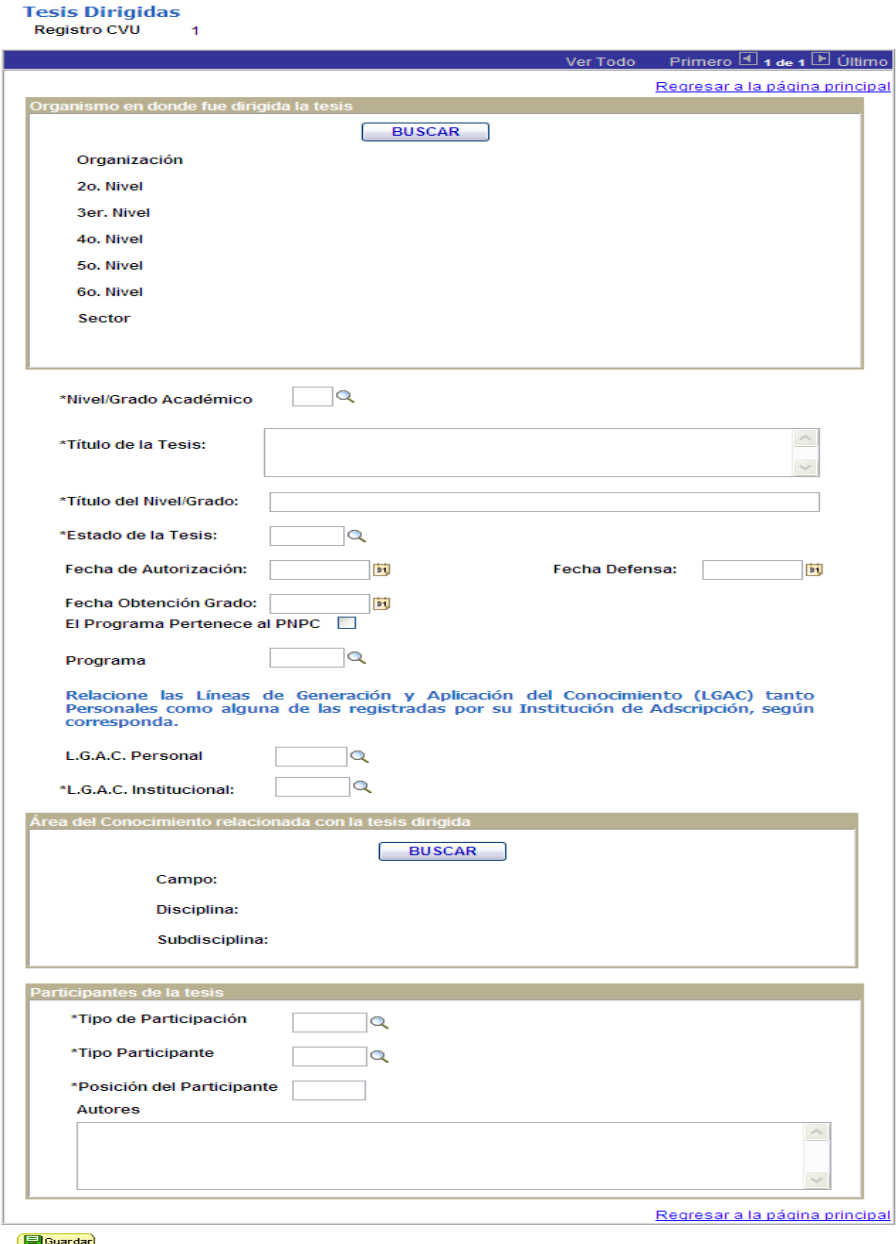

## **- Formación de Recursos Humanos**

## *Detalle Docencia:*

En ésta página nuevamente se muestran sus registros de Docencia que previamente capturó en la sección de Experiencia Laboral, usted podrá verificar y modificar los datos contenidos en su registro, solamente **la Institución y su Puesto no se modificarán** debido a que el sistema los carga desde sus registros de la sección de Experiencia Laboral.

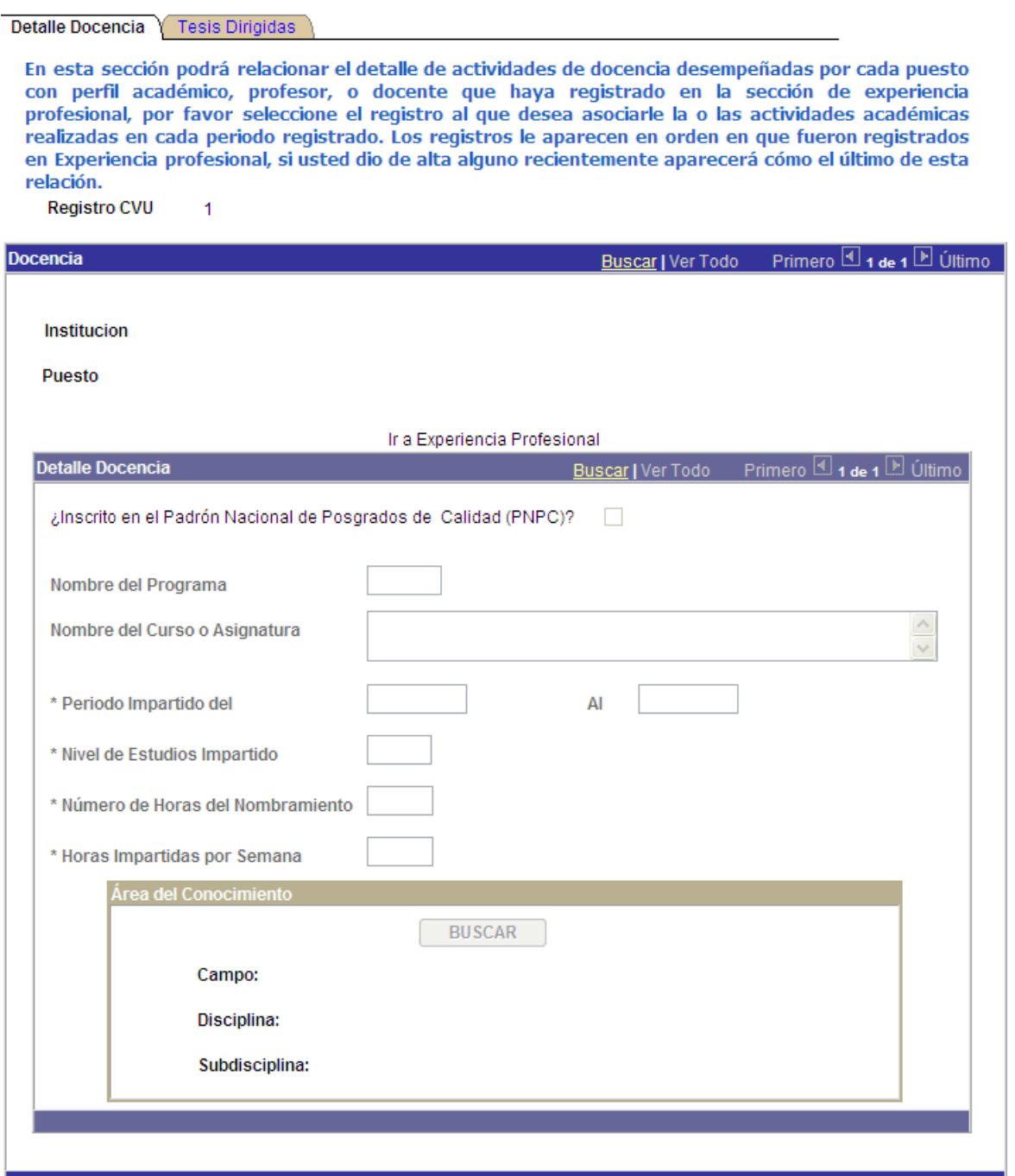

**B**Guardar

## *Tesis dirigidas:*

En ésta página nuevamente se muestran sus tesis dirigidas que previamente capturó en la sección de Experiencia Laboral, usted podrá verificar y modificar los datos contenidos en su registro:

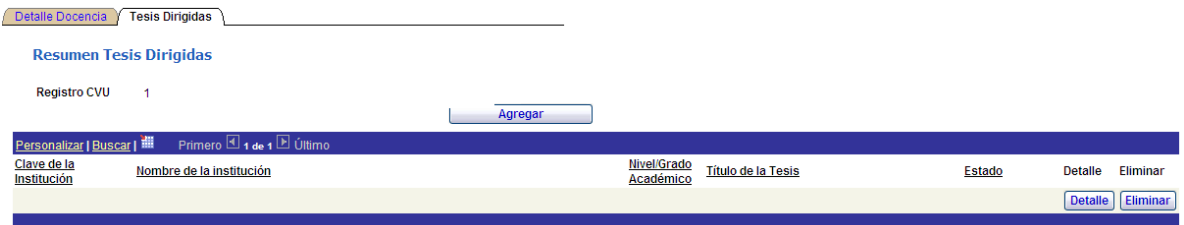

Coloque las tesis que usted ha dirigido tanto en México como en otros países, ya sean de licenciatura, maestría, doctorado, etc.

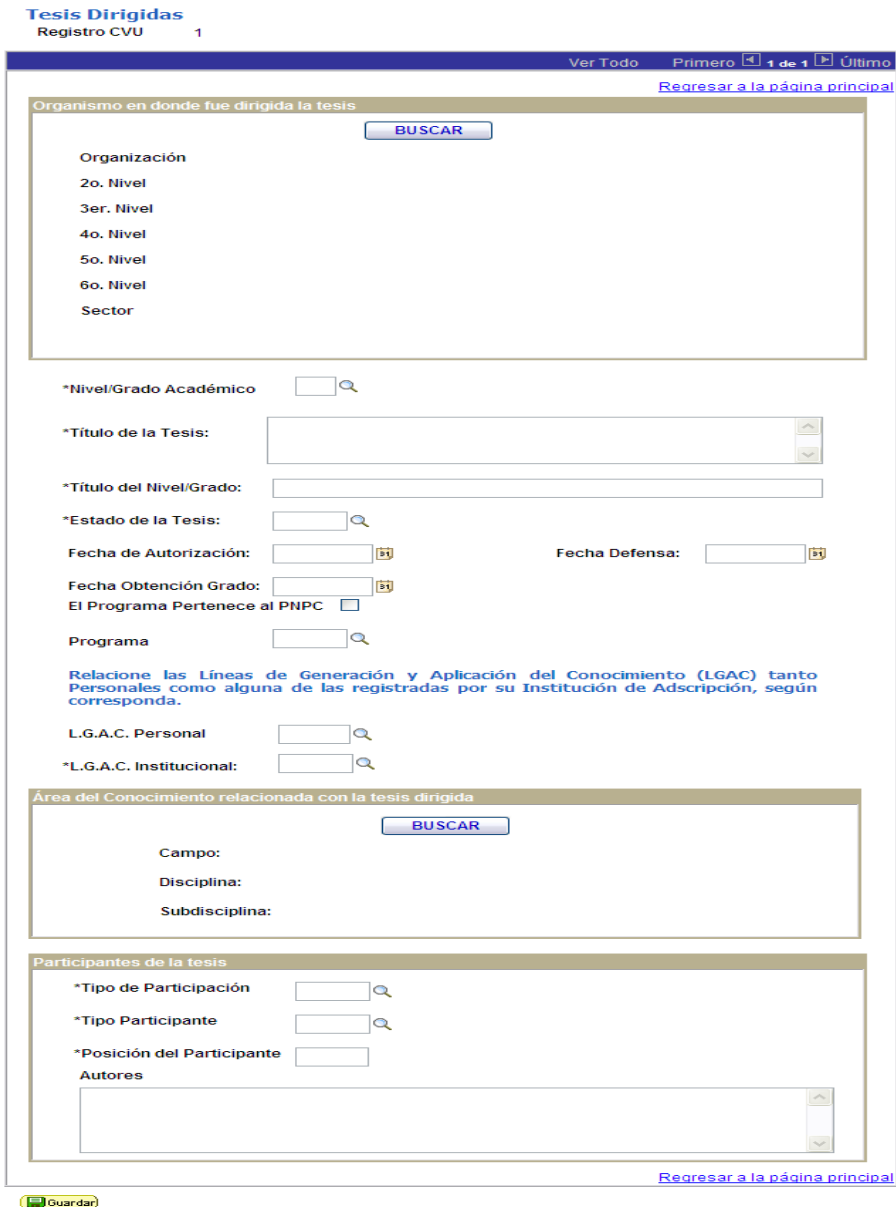

## **- Investigación y Desarrollo**

## *L.G.A.C. Personal*

Se refiere a las Líneas de Generación y/o Aplicación del Conocimiento en su área. Ésta sección principalmente aplica para las personas pertenecientes a algún Programa Nacional de Posgrado de Calidad.

En esta página, usted puede registrar la línea de aplicación a sus conocimientos.

Los datos solicitados son: L.G.A.C. (Línea de Generación y/o Aplicación del Conocimiento), al capturarla automáticamente se muestran los datos en las secciones Descripción, Clasificación en Área PECYTI, Estatus, Fecha de Registro, Clasificación de la LGAC. En el caso que su línea no se encuentre puede agregarla a la base de datos en la sección Agregar L.G.A.C. Personal y finalmente debe colocar la Descripción Larga del Perfil de las L.G.A.C. (1270 caracteres máximo incluyendo espacios).

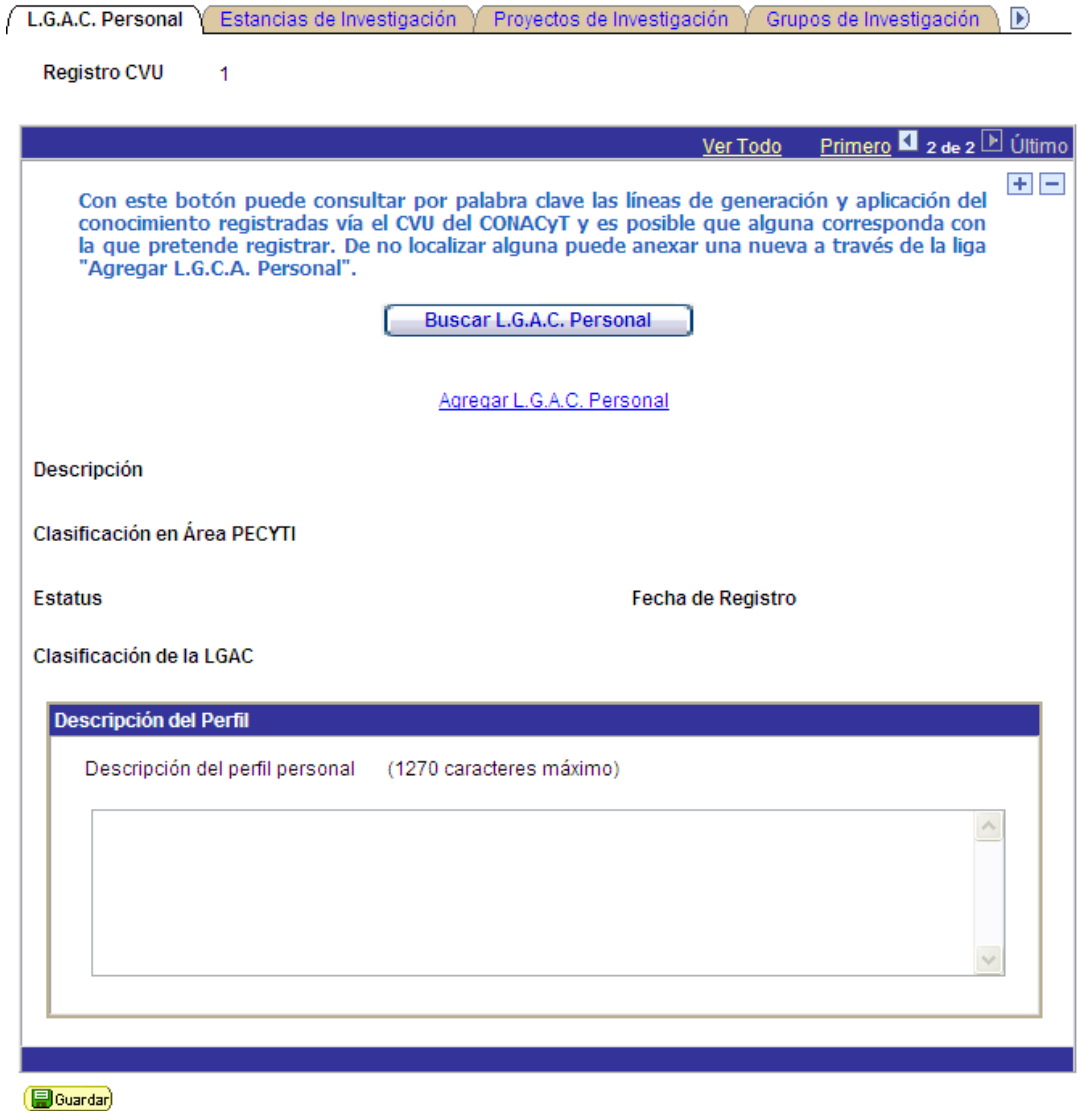

Para ingresar datos correspondientes a las L.G.A.C., debe dar clic en el botón **BUSCAR L.G.A.C. PERSONAL**, donde el sistema le mostrara el sistema de búsqueda para localizar su información.

Ingrese el nombre de su L.G.A.C. o bien alguna palabra que contenga el nombre (Ejemplo: Ciencia) y de clic en el botón **Buscar** para que el sistema muestre las opciones relacionadas a los datos ingresados. Para seleccionar la L.G.A.C. es necesario dar clic en la opción **Seleccionar**.

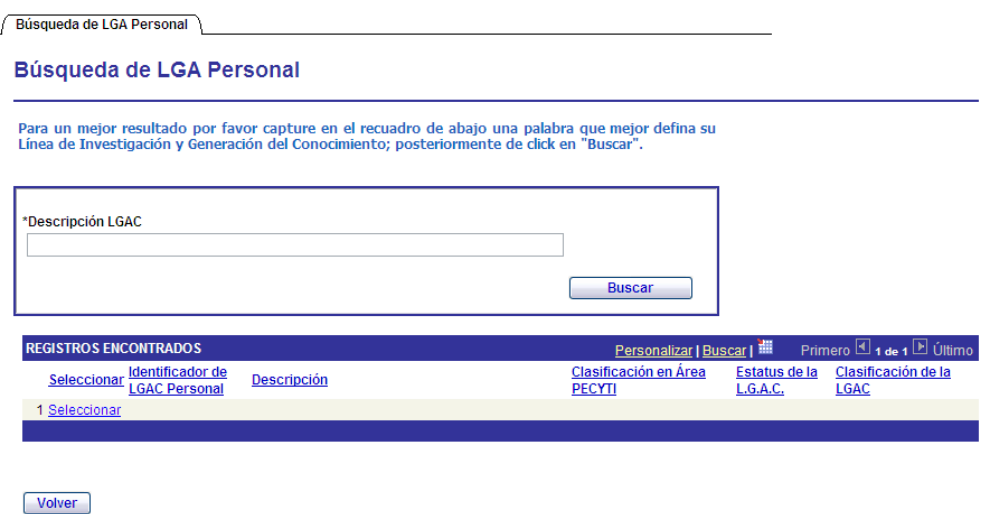

Si la L.G.A.C. no está registrada, es necesario ingresar a la opción **Agregar L.G.A.C. Personal**

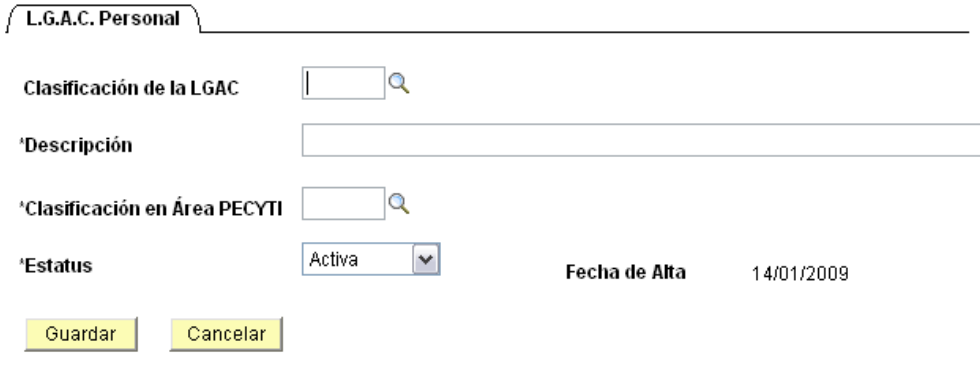

Seleccione la Clasificación de la LGAC a registrar por medio de los catálogos, de clic en el icono **Q** para desplegar las opciones a elegir. Descripción es un campo de captura manual.

Seleccione la Clasificación del área PECyT a registrar por medio de los catálogos, de clic en el icono  $\alpha$  para desplegar las opciones a elegir.

Estatus será seleccionado del menú emergente que se despliega al dar clic en VI Una vez capturados los campos requeridos de clic en guardar.

La Descripción Larga del Perfil de las L.G.A.C. es un campo de captura de 254 caracteres máximo incluyendo espacios.

NOTA: los campos con asterisco (\*) son datos requieridos por el sistema, para que la aplicación guarde correctamente los cambios realizados deberá llenar dichas secciones.

 $\sqrt{2}$ 

÷.

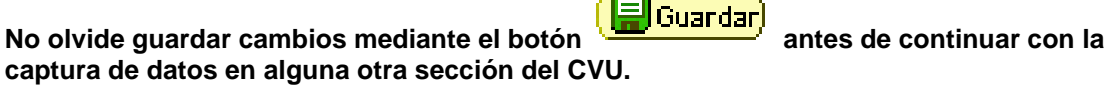

*Estancias de Investigación*

Se refiere a las Estancias de Investigación, Sabáticas, Académicas, Doctorales y Posdoctorales que ha realizado fuera de su lugar de Adscripción.

En ésta página usted puede registrar sus participaciones en alguna otra institución que no sea la de su Adscripción.

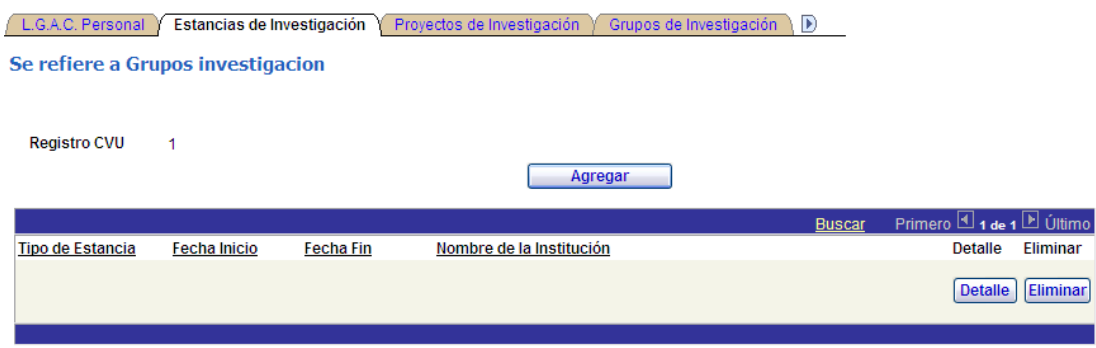

Los datos solicitados son: \*Tipo de Estancia, Organización, las Fechas de Inicio y Fin de la estancia, su L.G.A.C. Personal, la \*L.G.A.C. Institucional y sus Principales Logros.

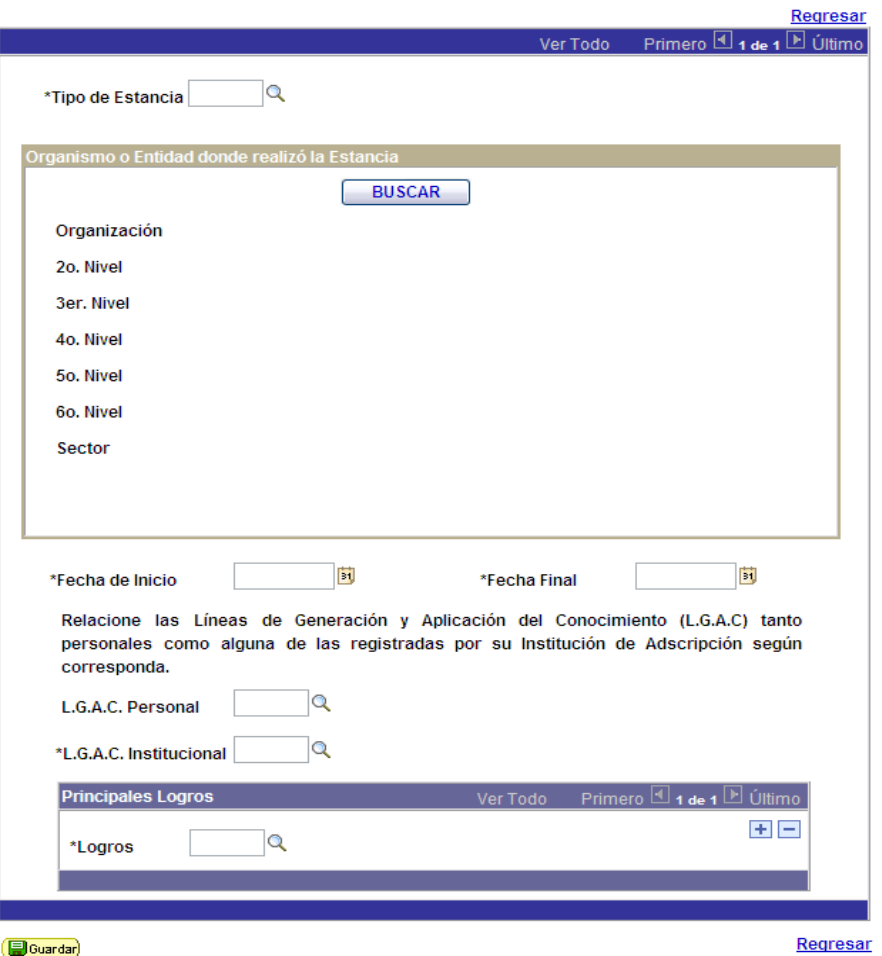

Para seleccionar la Organización, es necesario seleccionarla desde el botón de **BUSCAR.** Estos datos serán anexados en su registro.

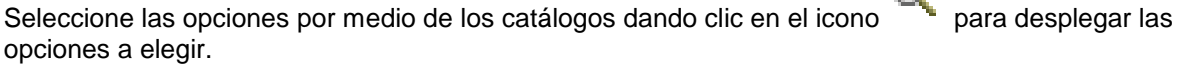

∩

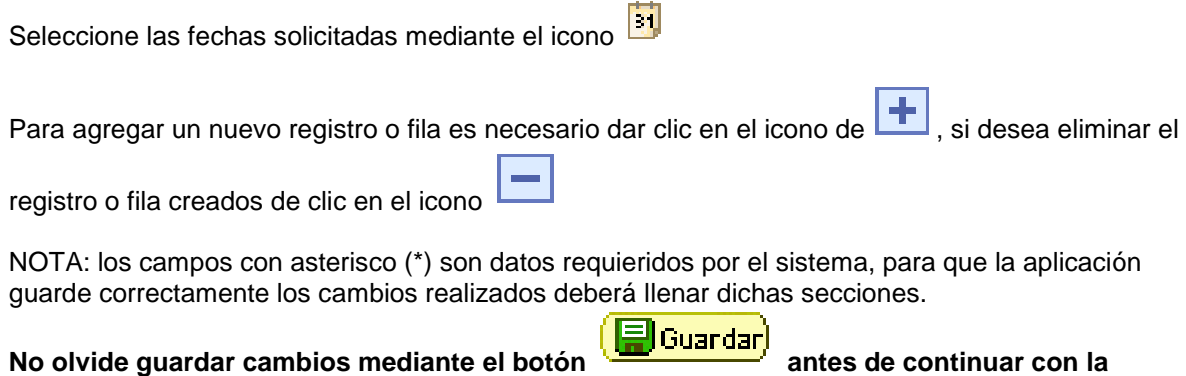

**captura de datos en alguna otra sección del CVU.**

## *Proyectos de Investigación*

Se refiere a proyectos realizados que conlleven investigaciones o bien a la realización de actividades de consultoría en los que ha participado.

En ésta página usted puede registrar sus Proyectos de Investigación individuales o en grupo y/o Consultorías.

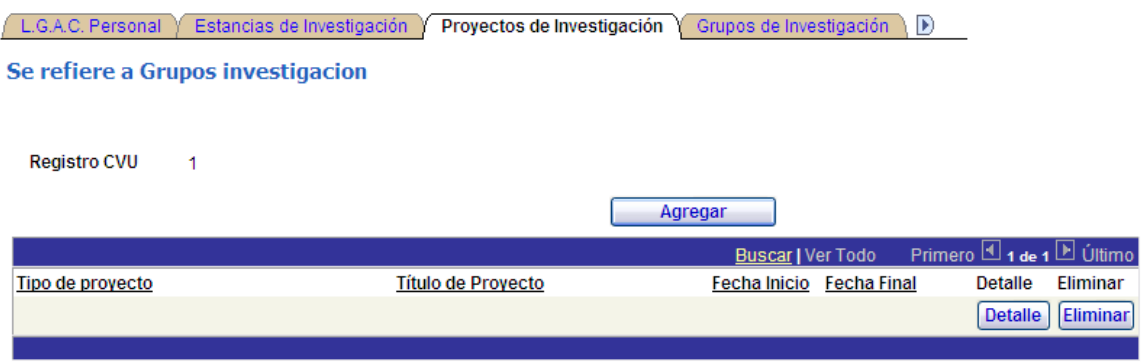

Los datos solicitados son: \*Tipo del proyecto, \*Título del proyecto, Organización, las Fechas de Inicio y Fin del proyecto, \*L.G.A.C. Personal, la \*L.G.A.C. Institucional, su Área de Conocimiento, en la sección Investigadores y/o Becarios Participantes podrá ingresar sus Nombres ([Primer

Apellido] [Segundo Apellido],[Nombres]), la \*Clave de Participación (Tipo de participación), la \*Clave del Participante (Tipo de Participante) de los miembros que colaboraron en el proyecto; en la sección Otras Empresas o Instituciones Participantes deberá localizar la Organización si es el caso que otras Instituciones hayan colaborado y finalmente en la sección Principales Logros seleccione los Logros obtenidos o el producto final del proyecto y/o consultoría.

**Registro CVU**  $\overline{\mathbf{1}}$ 

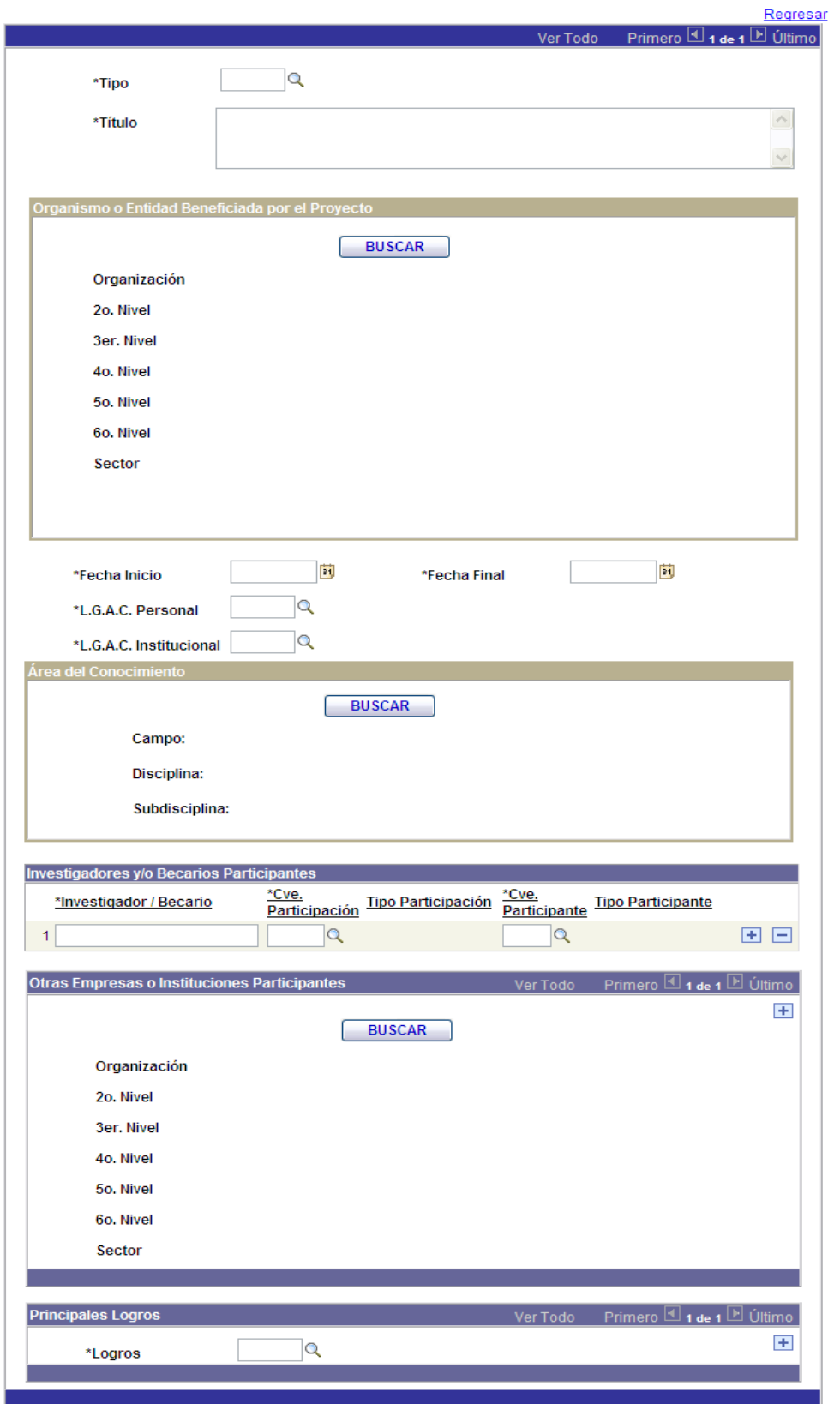

**D**Guardar

Para seleccionar la Organización, es necesario seleccionarla desde el botón de **BUSCAR.** Estos datos serán anexados en su registro.

Para seleccionar el área de conocimiento, es necesario dar clic en el botón de **BUSCAR.** Estos datos serán anexados en su registro.

Seleccione las opciones por medio de los catálogos dando clic en el icono para desplegar las opciones a elegir.

Seleccione las fechas solicitadas mediante el icono **B1** 

Para agregar un nuevo registro o fila es necesario dar clic en el icono de  $\left| \frac{1}{n} \right|$ , si desea eliminar el

registro o fila creados de clic en el icono

NOTA: los campos con asterisco (\*) son datos requieridos por el sistema, para que la aplicación guarde correctamente los cambios realizados deberá llenar dichas secciones.

**No olvide guardar cambios mediante el botón** (LEU Guardar) antes de continuar con la **antes captura de datos en alguna otra sección del CVU.**

## *Grupos de Investigación*

Se refiere a participaciones en Grupos de Investigación reconocidos o avalados.

En esta página deberá informar si usted pertenece o participa en algún grupo de investigación.

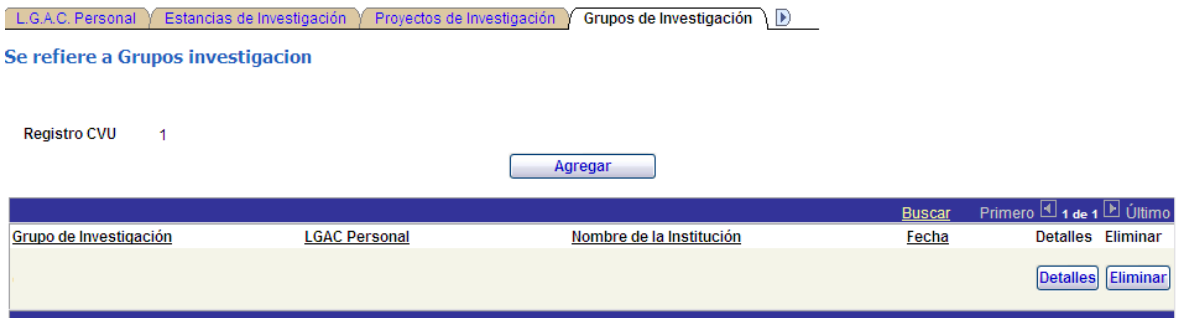

Los datos solicitados son: \*Nombre del Grupo de Investigación, \*Fecha de Creación, \*L.G.A.C. Personal, la \*L.G.A.C. Institucional, Organización, en la sección Miembros del Grupo podrá ingresar en la sección Investigadores y/o Becarios Participantes sus Nombres ([Primer Apellido]

[Segundo Apellido],[Nombres]), la \*Clave de Participación (Tipo de participación), la \*Clave del Participante (Tipo de Participante) de los miembros que colaboraron en el Grupo, en la sección Logros seleccione los Logros obtenidos o el producto final del grupo de investigación, ingrese manualmente el Impacto / Productividad [254 caracteres incluyendo espacios] (beneficios o resultados que ha tenido el proyecto), la Vinculación con el Sector Productivo (qué relación tiene el grupo con el sector productivo), la Vinculación con el Sector Social (qué relación tiene el grupo con el sector social), Colaboración (otras colaboraciones) y Administración (quién administra el grupo).

Participación de un grupo de investigadores (tres o más) que persiguen objetivos<br>comunes en la generación de conocimiento o en la aplicación del mismo y que<br>colaboran entre ellos.

**Registro CVU**  $\overline{1}$ 

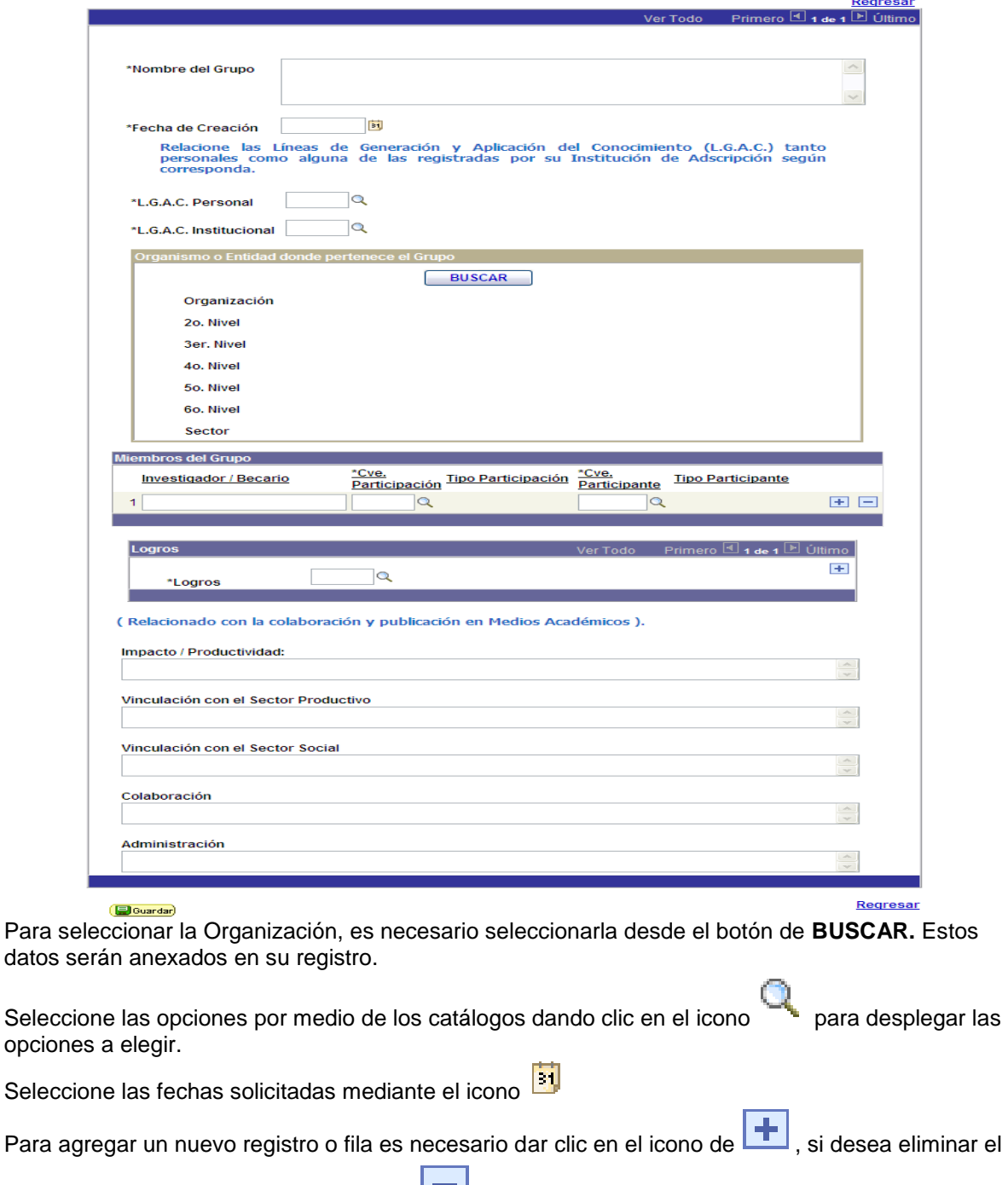

registro o fila creados de clic en el icono

NOTA: los campos con asterisco (\*) son datos requieridos por el sistema, para que la aplicación guarde correctamente los cambios realizados deberá llenar dichas secciones.

**No olvide guardar cambios mediante el botón**  $\left(\frac{1}{\sqrt{2}}\right)^{2}$  antes de continuar con la

**captura de datos en alguna otra sección del CVU.**

## *Desarrollo Tecnológico*

Se refiere a proyectos que tienen como producto principal la creación o mejora de un proceso productivo, producto o servicio.

En esta página deberá registrar si ha realizado desarrollos tecnológicos o ha participado en desarrollos.

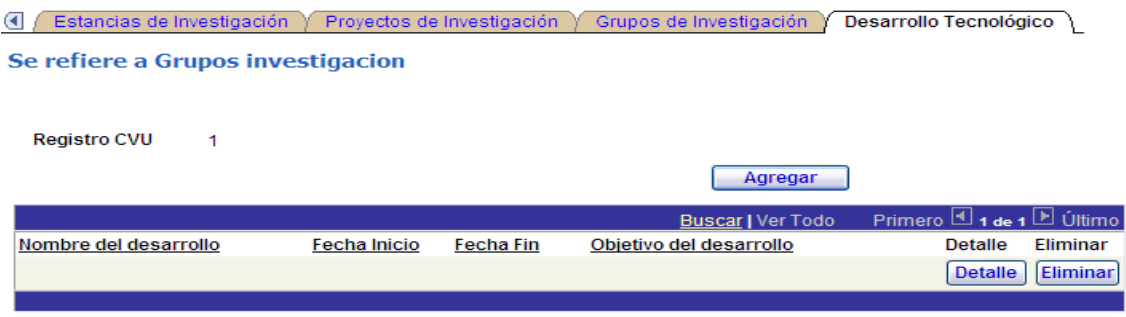

Los datos solicitados son: \*Tipo de Desarrollo, \*Nombre del Desarrollo, en la sección Etapas puede capturar la \*Etapa del desarrollo, \*Costo, \*Fecha Inicial y Final, en \*Hrs Hombre capture las horas que ha empleado en la elaboración de la etapa del desarrollo, \*Documento de Respaldo, seleccione si de dicho desarrollo en particular ha tenido apoyo por el Consejo, L.G.A.C. Personal, la L.G.A.C. Institucional, en la sección Participantes podrá ingresar en la sección Investigadores y/o

Becarios Participantes sus Nombres ([Primer Apellido] [Segundo Apellido],[Nombres]), la \*Clave de Participación (Tipo de participación), la \*Clave del Participante (Tipo de Participante) de los miembros que colaboraron en el Desarrollo Tecnológico, Organización, en la sección Logros seleccione los Logros obtenidos o el producto final del desarrollo, el \*Objetivo del Desarrollo y el \*Grado de Innovación y Trascendencia es un campo de captura manual (254 caracteres máximo), en la sección Mecanismo de Transferencia el Tipo, A quien fue Transferido, el País, Explotación, el Monto Anual de Venta, Volumen de Producción, el Número de Empleos Directos y Número de Empleos Indirectos son campos de captura manual.

Proyectos que tienen como producto principal la creación o mejora de un proceso<br>productivo, producto o servicio.

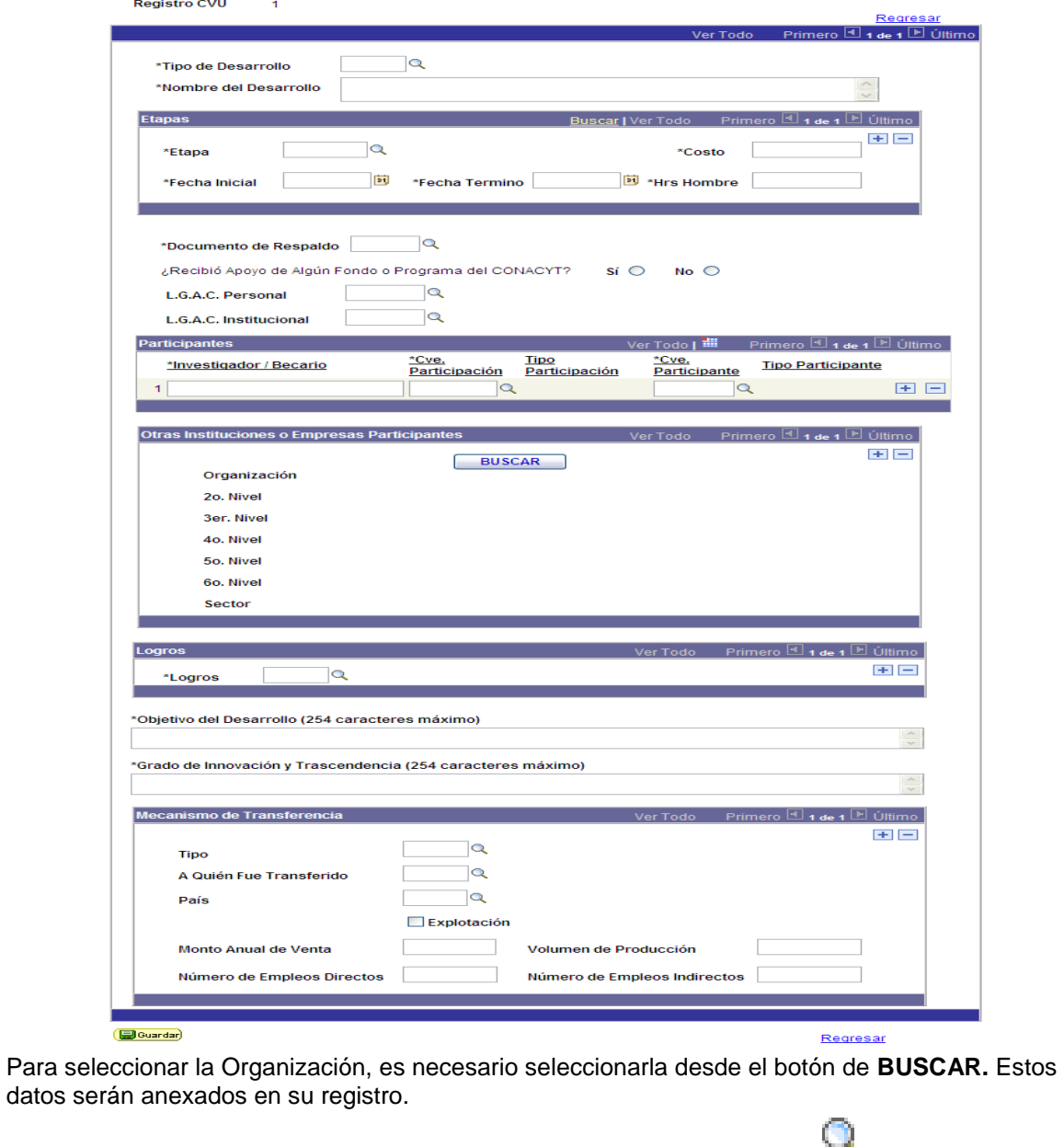

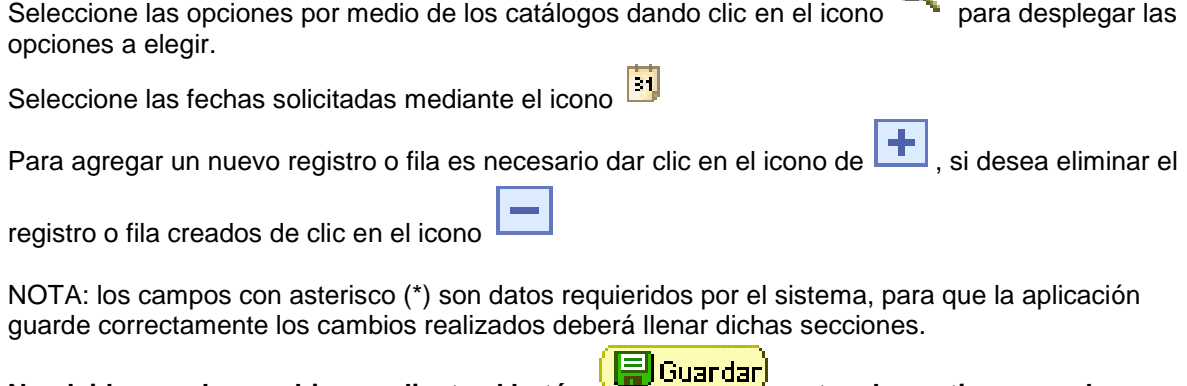

No olvide guardar cambios mediante el botón **de continuar de continuar con la captura de datos en alguna otra sección del CVU.**

## **- Propiedad Intelectual**

## *Patentes*

Se refiere a productos, procesos o ideas que han sido presentadas a una oficina nacional o internacional para su registro.

En esta página debe colocar los datos de algún producto, tecnología o investigación patentada.

Los datos solicitados son: Tipo de participación (Inventor o Co-Inventor), País, \*Nombre de la Patente, \*Estado de la Patente, \*Tipo Patente, \*Número de Solicitud o Registro, Expediente, Clasificación Internacional, la Fecha de Presentación y Concesión, \*Resumen que es un campo de captura manual, Explotación Industrial y de ser el caso indicar Quién lo explota y finalmente en la sección Otro (s) País (es) donde Registró la Patente debe seleccionar dicho País de ser el caso.

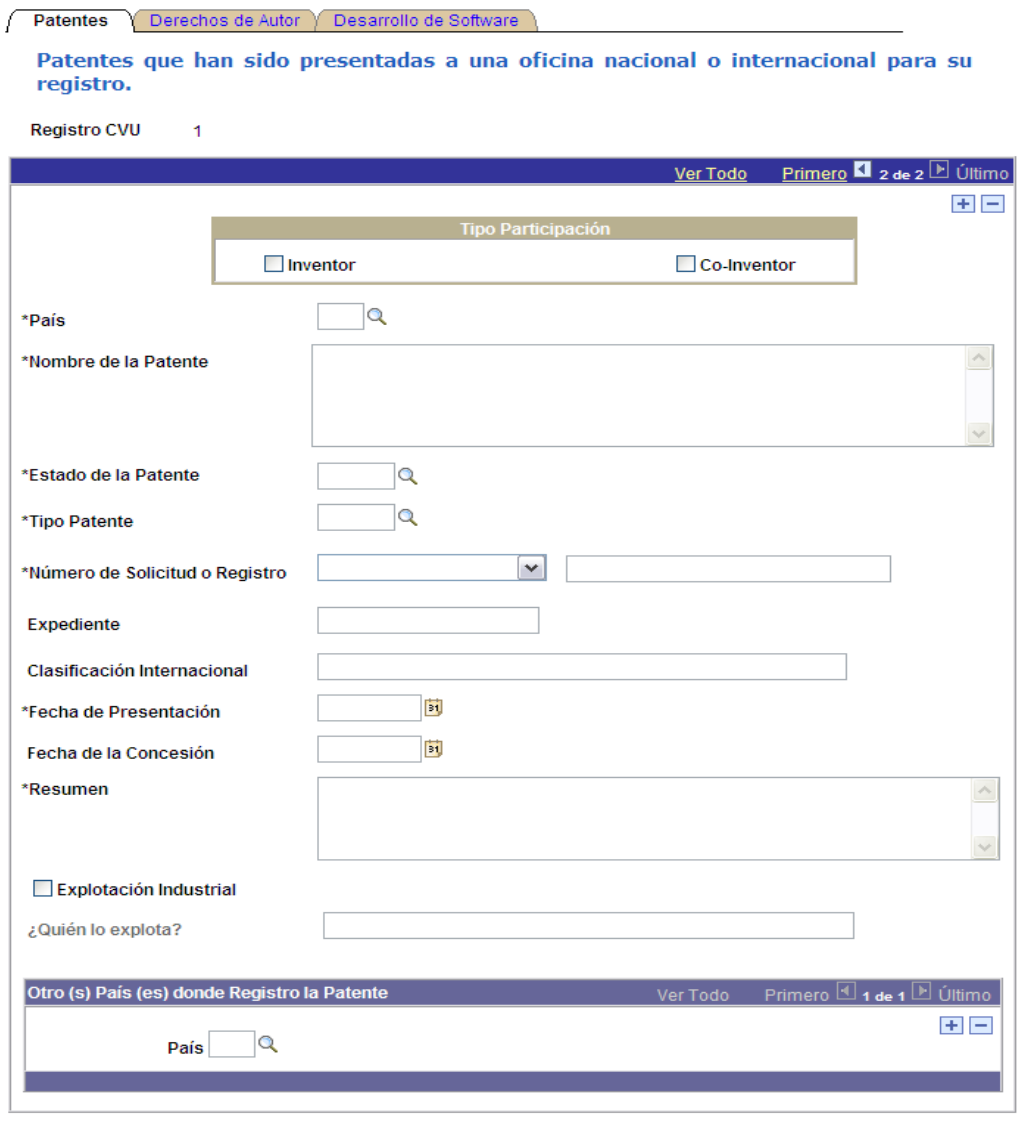

Guardar) (+ Siguiente en Lista)

Seleccione las opciones por medio de los catálogos dando clic en el icono para desplegar las opciones a elegir.

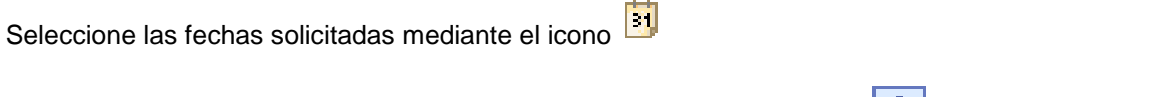

Para agregar un nuevo registro o fila es necesario dar clic en el icono de  $\left| \bullet \right|$ , si desea eliminar el

registro o fila creados de clic en el icono

NOTA: los campos con asterisco (\*) son datos requieridos por el sistema, para que la aplicación guarde correctamente los cambios realizados deberá llenar dichas secciones.

**No olvide guardar cambios mediante el botón**  $\left(\frac{1}{\Box 0}G_{\text{Uardar}}\right)$  antes de continuar con la **captura de datos en alguna otra sección del CVU.**

*Derechos de Autor*

Se refiere a los Derechos que tiene concedidos como Autor de una obra literaria, artística o científica.

En esta página debe colocar los datos de sus derechos como autor y/o co-autor de las obras registradas que posee.

Los datos solicitados son: Tipo de participación (Autor o Co-Autor), \*Título, \*Número de Solicitud o Registro (en caso de Seleccionar Número de Solicitud se activará el campo Fecha de la Solicitud y de Registro; \*Resumen es un campo de texto de captura manual, \*Beneficiario / Usuario, seleccionar la Entidad (Pública, Privada o Sector Social) y por último la \*Generación de valor e impacto para el beneficiario que es un campo de captura manual que acepta solo 150 caracteres incluyendo espacios.

 $\overline{1}$ 

**captura de datos en alguna otra sección del CVU.**

Patentes Derechos de Autor Desarrollo de Software

Productos, procesos o ideas que han sido presentadas a una oficina nacional o internacional para su registro.

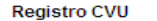

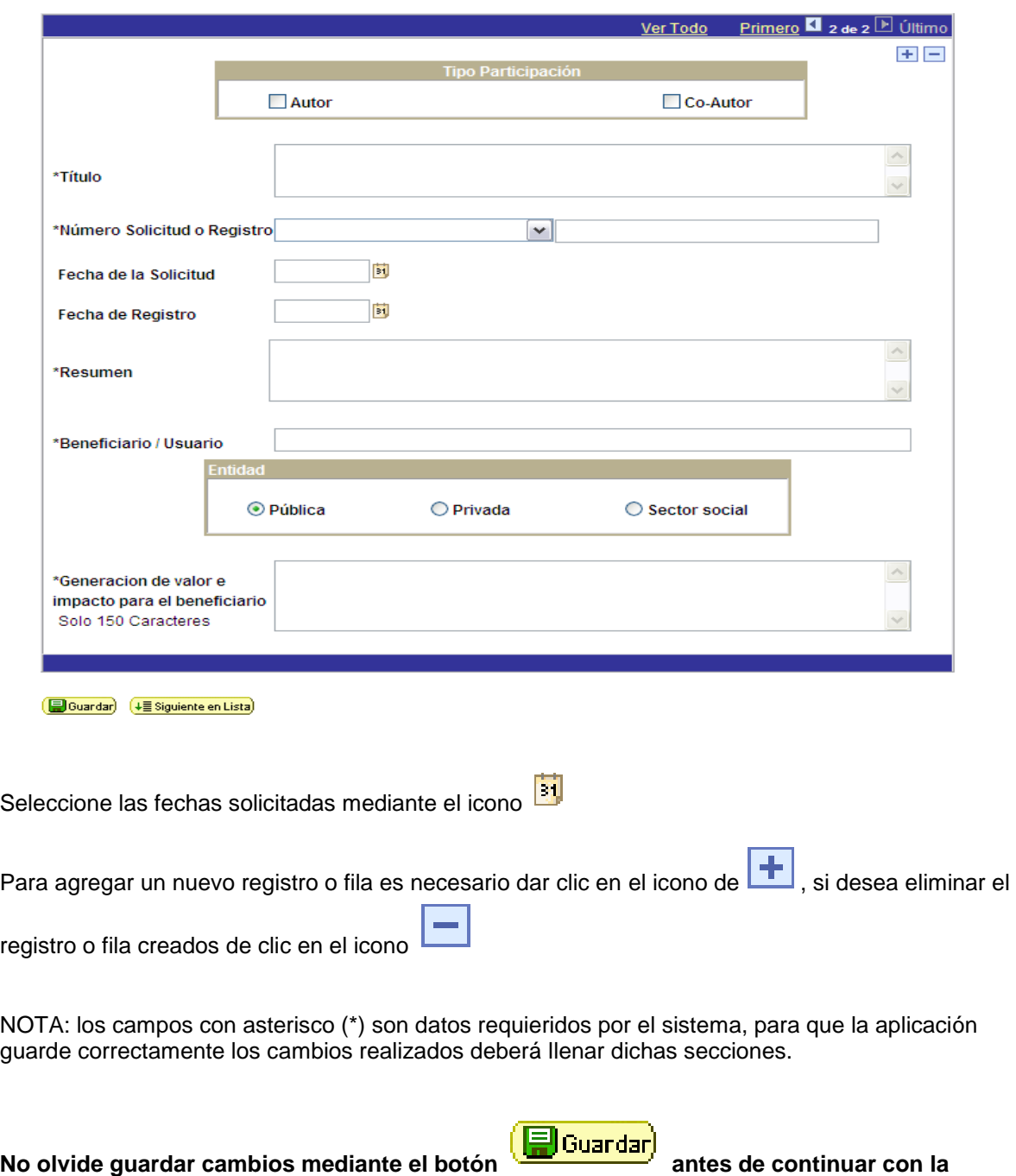

### *Desarrollo de Software*

Se refiere a los desarrollos de aplicaciones o programas computacionales que usted ha realizado.

En esta página debe colocar los datos de los objetivos alcanzados con dichas aplicaciones así como el impacto y la trascendencia alcanzados.

Los datos solicitados son: Tipo de participación, \*Tipo de Desarrollo, \*Desarrollo, si no se encuentra el Desarrollo deseado puede Agregar Desarrollo, las \*Fechas de Inicio y Término, en Horas Hombre capture las horas que ha empleado en la elaboración del software, Costo en Pesos, \*Documento de Respaldo, seleccione si de dicho desarrollo en particular ha tenido apoyo por el Consejo, Organización, en la sección Logros seleccione los Logros obtenidos o el producto final del desarrollo, el \*Objetivo del Desarrollo, \*Generación de Valor e Impacto para el Beneficiario, \*Grado de Innovación y Trascendencia y el \*Mecanismo de Transferencia del Desarrollo de Software son campos de captura manual que aceptan hasta 254 caracteres incluyendo espacios.

![](_page_41_Picture_43.jpeg)

En el caso que el desarrollo que desea no se encuentre en el catálogo puede agregarlo mediante el link **Agregar Desarrollo**, el sistema le mostrará la siguiente pantalla en donde deberá llenar los datos solicitados para agregar su desarrollo a la base de datos. Al dar clic en **Aceptar** le mostrará el \***Desarrollo** en pantalla (se mostrará la Descripción Larga).

![](_page_42_Picture_77.jpeg)

Para seleccionar la Organización, es necesario seleccionarla desde el botón de **BUSCAR.** Estos datos serán anexados en su registro.

![](_page_42_Picture_78.jpeg)

∩

![](_page_42_Picture_79.jpeg)

![](_page_42_Picture_80.jpeg)

NOTA: los campos con asterisco (\*) son datos requieridos por el sistema, para que la aplicación guarde correctamente los cambios realizados deberá llenar dichas secciones.

![](_page_42_Picture_81.jpeg)

## **- Producción Científica.**

## *Publicación de Artículos*

Se refiere a resultados originales de investigación publicados en revistas arbitradas o indizadas.

En esta página deben registrarse los artículos que hayan sido publicados en revistas o en alguna otra publicación reconocida.

![](_page_43_Picture_49.jpeg)

Los datos solicitados son: ISSN (Impreso) de la Revista, ISSN (Electrónico) Revista y automáticamente se colocará el País donde se Publicó, Institución / Empresa y Área de Conocimiento, puede Agregar Revista ingresando los datos solicitados; podrá seleccionar el Artículo de la lista o bien si éste no se encuentra puede Agregar un Artículo en el Catálogo, los datos en la sección Detalle del Artículo se colocarán en automático al seleccionar dicho artículo, coloque su Posición como Participante, seleccione el Tipo de Participante y finalmente los nombres de los demás autores del artículo de ser el caso.

Detalle Artículos

Sección para agregar y/o modificar un Artículo Publicado.

Para agregar un artículo es necesario seleccionar antes una revista, en caso de no existir será<br>necesario darla de alta dando click en el link "Agregar revista en el catálogo"

Registro CVU

 $\blacksquare$ 

![](_page_44_Picture_25.jpeg)

**B**Guardar

Regresar

Si desea agregar revistas dé clic en Agregar Revista en el Catálogo, le aparecerá el siguiente formulario que deberá completar con los datos de la revista que desea dar de alta y al dar clic en **Aceptar** le mostrará los datos de la nueva revista en el registro.

![](_page_45_Picture_44.jpeg)

Si desea agregar artículos dé clic en Agregar Artículo en el Catálogo, le aparecerá el siguiente formulario que deberá completar con los datos del artículo que desea dar de alta y al dar clic en **Aceptar** le mostrará los datos en el registro.

![](_page_45_Picture_45.jpeg)

Para seleccionar la Organización, es necesario seleccionarla desde el botón de **BUSCAR.** Estos datos serán anexados en su registro.

Seleccione las opciones por medio de los catálogos dando clic en el icono para desplegar las opciones a elegir.

![](_page_46_Picture_88.jpeg)

NOTA: los campos con asterisco (\*) son datos requieridos por el sistema, para que la aplicación guarde correctamente los cambios realizados deberá llenar dichas secciones.

 $\sim$ 

![](_page_46_Picture_89.jpeg)

## *Publicación de Libros.*

Se refiere a trabajos publicados con ISBN por una casa editorial reconocida.

En esta página debe ingresar los datos de los libros de su autoría o coautoría publicados y/o aceptados.

![](_page_46_Picture_90.jpeg)

Los datos solicitados son: \*Libro (al localizar el libro mediante el botón Busca Catálogo de Libro automáticamente se llenarán los datos Título del Libro, Número ISBN, Tomo, Volumen, Lugar y Año de Edición, Editorial, Número de Edición, Traducción, Año de Publicación, País, Número de Páginas, Idioma, Tiraje), puede Agregar el libro en el catálogo en caso de no encontrarlo, L.G.A.C. Personal, L.G.A.C. Institucional, Área de Conocimiento, \*Tipo de Participación, Total de Participantes, \*Tipo de Participante, \*Posición del Participante, puede colocar la información de los autores en la sección Autores.

Si es Autor de Algún Capítulo de Libro coloque en la sección Capítulos asociados al Libro: Capítulo del Libro, \*Tipo de Participación, Total de Participantes, \*Tipo de Participante, \*Posición del Participante, si no se encuentra el capítulo puede Agregar Capítulo y finalmente puede colocar la información de los autores en la sección Autores.

Se refiere a los libros publicados con ISBN por una casa editorial reconocida.

#### **Registro CVU**  $\overline{1}$

La funcionalidad de esta pantalla es agilizar la captura de su información a través de catálogos, por<br>lo que, para registrar sus capítulos de libro es necesario que exista un solo registro por LIBRO y a<br>éste asociarle en l

![](_page_47_Picture_18.jpeg)

Guardar)

En el caso que el libro que desea no se encuentre en el catálogo puede agregarlo mediante el link Agregar en el catálogo en caso de no encontrarlo, el sistema le mostrará la siguiente pantalla en donde deberá llenar los datos solicitados para agregar su libro a la base de datos.

![](_page_48_Picture_80.jpeg)

Si desea agregar capítulos el sistema le mostrará la siguiente pantalla en donde deberá llenar los datos solicitados para agregar su capítulo y/o capítulos a la base de datos. Dichos capítulos se agregan a la base de datos mediante el link Agregar Capitulo.

![](_page_48_Picture_81.jpeg)

Aceptar | Volver

Para seleccionar el área de conocimiento, es necesario dar clic en el botón de **BUSCAR.** Estos datos serán anexados en su registro.

![](_page_48_Picture_82.jpeg)

NOTA: los campos con asterisco (\*) son datos requieridos por el sistema, para que la aplicación guarde correctamente los cambios realizados deberá llenar dichas secciones.

 $\sqrt{1-\lambda}$ 

÷.

![](_page_48_Picture_83.jpeg)

## *Reportes Técnicos*

Se refiere a Reportes con contenido Técnico o Científico presentado a instancias Nacionales o Internacionales.

En esta página debe ingresar los reportes que haya elaborado y presentado individualmente o en conjunto.

![](_page_49_Picture_38.jpeg)

Los datos solicitados son: \*Título del Reporte, Instancia a la que se Presenta, Descripción del Reporte, la Fecha de Inicio y Publicación del mismo, Número de Páginas, Tipo de Reporte, Tipo de Actividad Origen, L.G.A.C. Personal, L.G.A.C. Institucional, \*Tipo de Participación, \*Tipo de Participante, Total de Participantes, Posición del Participante y finalmente en la sección Autores involucrados en el reporte.

Reportes con contenido técnico o científico presentado a instancias nacionales o internacionales.

![](_page_50_Picture_40.jpeg)

![](_page_50_Picture_41.jpeg)

### *Reseñas*

Se refiere a los artículos o escritos breves generalmente de una publicación.

En ésta página deberá describir de forma sucinta una noticia o un trabajo literario o científico realizado por usted.

![](_page_51_Picture_38.jpeg)

Los datos solicitados son: \*Libro (al localizar el libro mediante el botón Busca Catálogo de Libro automáticamente se llenarán los datos Título del Libro, Número ISBN, Tomo, Volumen, Lugar de la Edición, Año de Edición, Editorial, Número de Edición, Traducción, Año de Publicación, País, Número de Páginas, Idioma, Tiraje), \*Título de la Reseña, \*Tipo Reseña, \*Tipo de Publicación, \*Título de la Publicación, \*De la Página \*A la Página, \*Año de Publicación, \*País y finalmente en la sección Registro de Participantes Tipo de Participación, Tipo Participante, Total de Participantes, Posición del Participante y Autores de la reseña.

Artículo o escrito breve, generalmente de una aplicación, en que se describe de forma suscinta una noticia o un trabajo literario o científico.

![](_page_52_Picture_39.jpeg)

**No olvide guardar cambios mediante el botón antes de continuar con la antes de continuar con la captura de datos en alguna otra sección del CVU.**

## **- Divulgación y Difusión.**

Se refiere a al conocimiento científico o de desarrollo tecnológico que haya sido difundido por cualquier medio (radio, TV, etc.).

En esta página debe registrar los eventos en los que haya difundido a la comunidad, sus descubrimientos, desarrollos o investigaciones.

![](_page_53_Picture_51.jpeg)

Los datos solicitados son: \*Título o Nombre del Evento y \*Dependencia que organiza el Evento los cuales son campos de captura manual, \*Tipo de Evento, Participación y Medio, a quién va \*Dirigido, \*Fecha, L.G.A.C. Institucional, L.G.A.C. Personal, el \*Producto Obtenido y finalmente debe indicar si el evento fue Nacional o en el Extranjero.

Se refiere a Participaciones en Congresos y a Comunicaciones del conocimiento científico o de Desarrollo técnológico que hayan sido difundidas por cualquier medio (radio, TV, etc.).

![](_page_53_Picture_52.jpeg)

Regresar

![](_page_54_Picture_41.jpeg)

NOTA: los campos con asterisco (\*) son datos requieridos por el sistema, para que la aplicación guarde correctamente los cambios realizados deberá llenar dichas secciones.

![](_page_54_Picture_42.jpeg)

## **- Premios y Distinciones.**

Se refiere a reconocimientos obtenidos por labores profesionales destacadas.

En ésta página deberá registrar los premios y distinciones que le hayan otorgado en alguna institución reconocida.

![](_page_55_Picture_46.jpeg)

Los datos solicitados son: \*Título o Nombre de la Distinción, Organización, \*Fecha de Distinción, \*País Otorgante y \*Tipo de Distinción.

![](_page_55_Picture_47.jpeg)

![](_page_55_Picture_48.jpeg)

Para seleccionar la Organización, es necesario seleccionarla desde el botón de **BUSCAR.** Estos datos serán anexados en su registro.

Seleccione las opciones por medio de los catálogos dando clic en el icono para desplegar las opciones a elegir.

![](_page_56_Picture_34.jpeg)

NOTA: los campos con asterisco (\*) son datos requieridos por el sistema, para que la aplicación guarde correctamente los cambios realizados deberá llenar dichas secciones.

**No olvide guardar cambios mediante el botón antes de continuar con la** 

**captura de datos en alguna otra sección del CVU.**

**- Apoyo**

## *Apoyos CONACyT*

Se refiere a convenios que haya establecido con CONACyT por apoyos brindados.

**En ésta página se mostrarán en automático el historial de los apoyos que CONACyT le ha brindado como Becas, Apoyos para Proyectos, etc. No tendrá que capturar la información ya que se tomará directamente de su registro.**

Los datos mostrados son: Origen del Apoyo (Fondos, SNI, Becas), Nombre del Proyecto, \*Fecha de Formalización, Estatus, Programa y Subprograma.

![](_page_57_Picture_57.jpeg)

## *Apoyos No CONACyT*

Se refiere a convenios que haya establecido con Otras Instituciones por apoyos brindados.

En ésta página deberá registrar los apoyos que le han brindado otras instituciones.

Los datos solicitados son: Origen del Apoyo (Fondos, SNI, Becas), Nombre del Proyecto, \*Fecha de Formalización, Estatus, Programa y Subprograma.

![](_page_58_Picture_75.jpeg)

Guardar)

Para seleccionar la Organización, es necesario seleccionarla desde el botón de **BUSCAR.** Estos datos serán anexados en su registro.

Para seleccionar el área de conocimiento, es necesario dar clic en el botón de **BUSCAR.** Estos datos serán anexados en su registro.

![](_page_58_Picture_76.jpeg)

G

Seleccione las fechas solicitadas mediante el icono

Para agregar un nuevo registro o fila es necesario dar clic en el icono de **+**, si desea eliminar el

registro o fila creados de clic en el icono

NOTA: los campos con asterisco (\*) son datos requieridos por el sistema, para que la aplicación guarde correctamente los cambios realizados deberá llenar dichas secciones.

![](_page_58_Picture_77.jpeg)

## *Participaciones en CONACyT*

Se refiere a sus participaciones en el Programa Nacional de Posgrado y en el Sistema Nacional De Evaluación Científica Y Tecnológica

**En ésta página se mostrarán en automático el historial de los apoyos que CONACyT le ha brindado (Programa Nacional de Posgrado y Sistema Nacional De Evaluación Científica Y Tecnológica [RCEA]). No tendrá que capturar la información ya que se tomará directamente de su registro.**

Los datos mostrados son: Convocatoria, Programa, Subprograma, Fecha de Formalización y Estatus.

![](_page_59_Picture_35.jpeg)

## **- Impresión de CVU**

En esta página usted encontrará el icono de impresión del CVU, el sistema le dará a elegir si requiere imprimir todo el contenido de su CVU o bien si requiere sólo algunas secciones.

Debe seleccionar el modo a imprimir y finalmente al dar clic en el ícono Imprimir CVU le aparecerá una nueva ventana en donde le presentará la información contenida en su registro para su impresión (Desde el Menú Archivo de su navegador).

![](_page_60_Picture_37.jpeg)

Al elegir impresión Por Selección el sistema le mostrará las siguientes secciones para que elija una o varias y al dar clic en el ícono Imprimir CVU le aparecerá una nueva ventana en donde le presentará la información seleccionada para su impresión (Desde el Menú Archivo de su navegador).

![](_page_60_Picture_38.jpeg)